Ministerio de Justicia<br>Seguridad y Derechos Flumanos

DIRECCION NACIONAL DE LOS REGISTROS NACIONALES<br>DE LA PROPIEDAD DEL AUTOMOTOR Y DE CREDITOS PRENDARIOS

LULU49 **CIRCULAR D.R. Nº SEÑORES ENCARGADOS REGISTROS SECCIONALES AUTOMOTOR y MOTOVEHICULOS BARADERO** 

BUENOS AIRES,  $1.5 \div 0.710$ 

REF: Instructivo General de Procedimientos.

Me dirijo a usted, en el marco del Convenio de Complementación de Servicios suscripto con fecha 25 de febrero de 2010 entre esta Dirección Nacional y la Municipalidad de la ciudad de Baradero, Pcia. de Buenos Aires, y de la Disposición D.N. Nº 866/10.

En tal sentido y atento a las facultades conferidas por la mencionada Disposición, se adjunta formando parte de la presente como Anexo I, el Instructivo General de Procedimientos, que fuera aprobado en nota ingresada en esta Dirección Nacional en Expediente Nº 43067-2010, al cual deberán ajustarse los Sres. Encargados de los Registros Seccionales, en su calidad de Agentes de Percepción de la Municipalidad de Baradero.

Saludo a ustedes atentamente.

 $D.N.R.P.A$ 

RIONBDO J. BERGER JELE DPTO, BENTAS

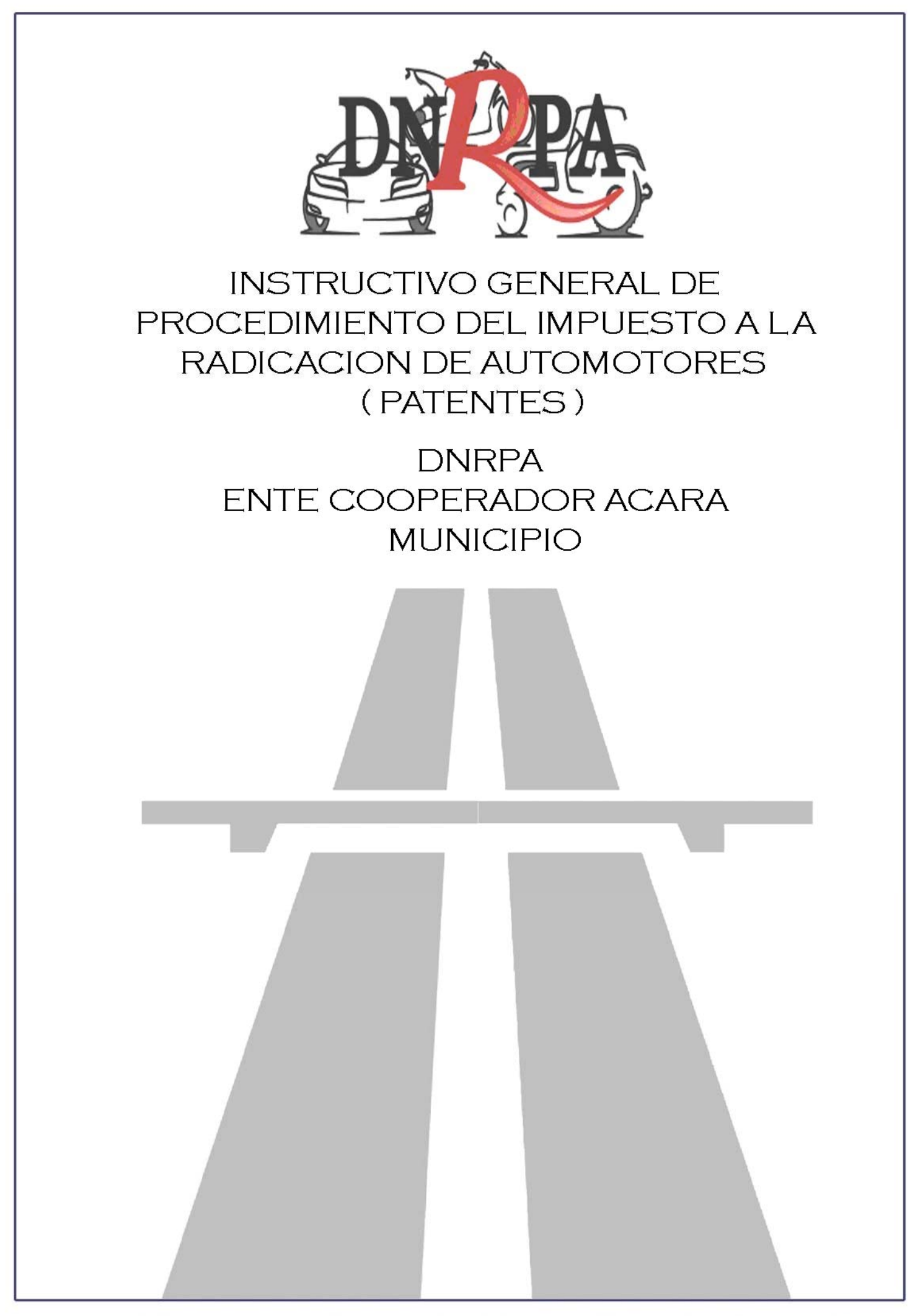

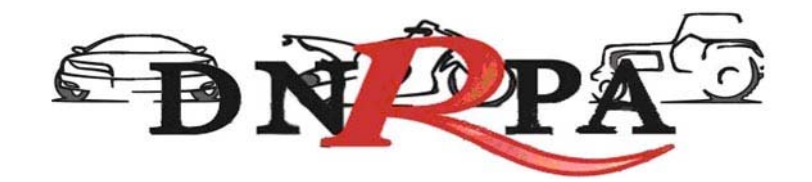

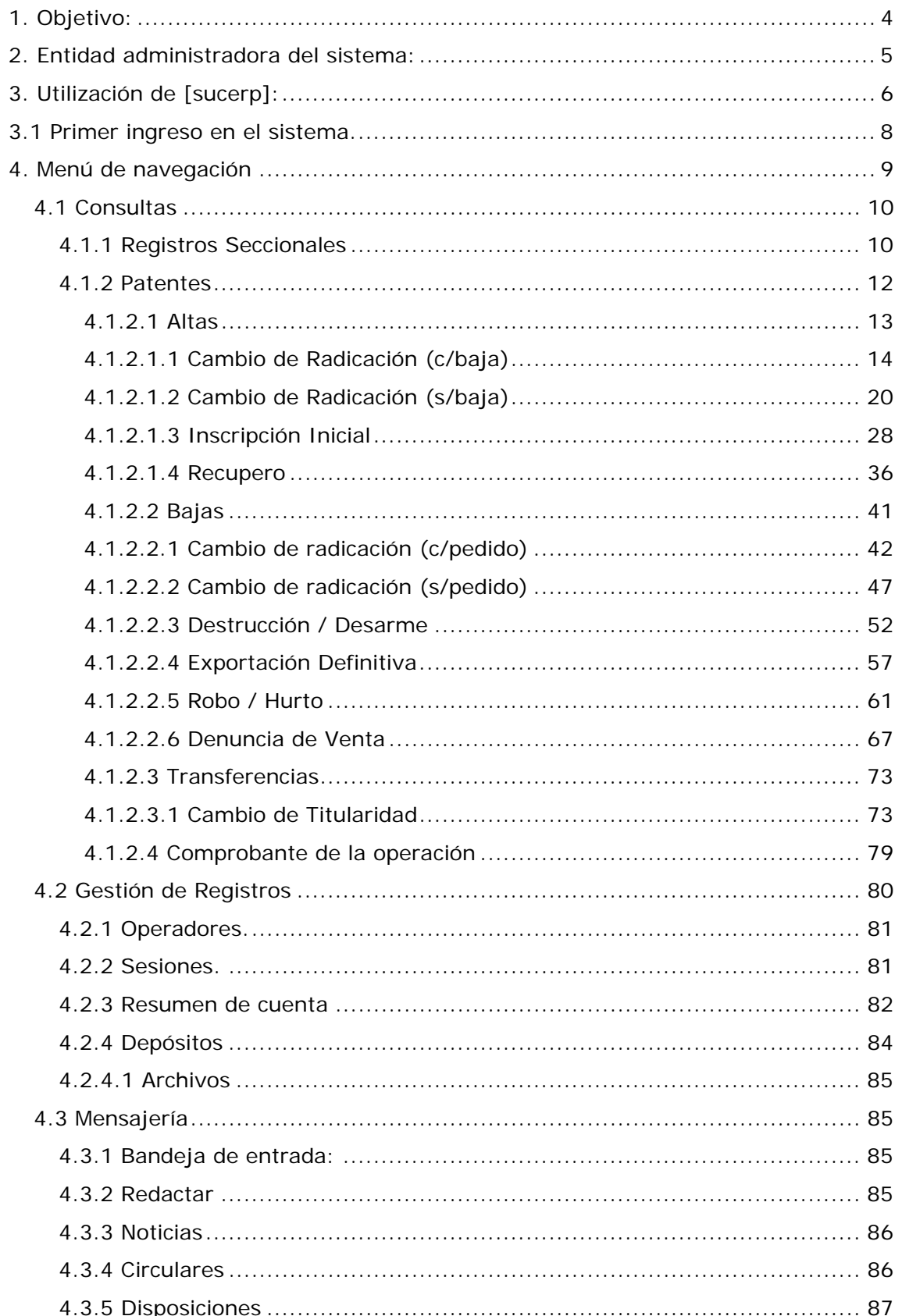

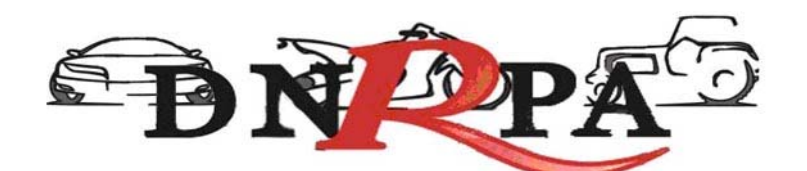

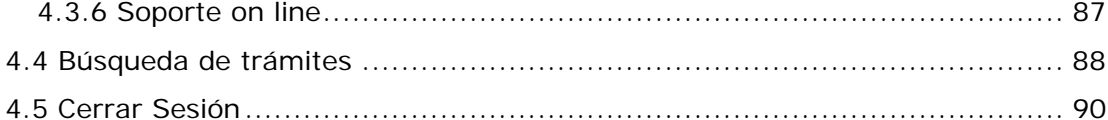

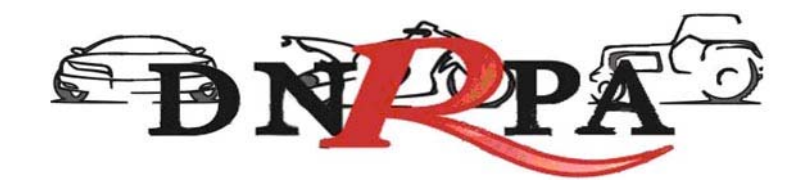

# **1. Objetivo:**

El presente instructivo reúne las exigencias técnicas del sistema, su correcta utilización y los procedimientos para una correcta y eficaz interacción con el mismo.

- Carga de datos.
- Liquidación de deuda
- Depósito de las percepciones del Impuesto a los automotores y motovehículos (patentes).

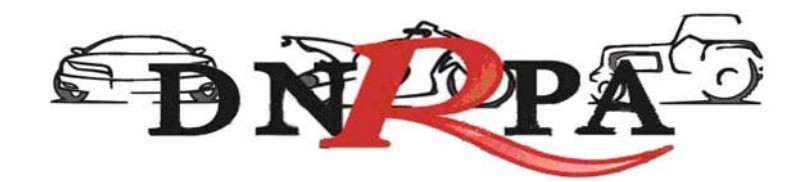

# **2. Entidad administradora del sistema:**

[Sucerp] cuenta con un grupo de personas altamente capacitadas con el fin de brindarle la ayuda necesaria para poder solucionar sus inquietudes y/o problemas en forma rápida y efectiva.

Si usted requiere un asesoramiento personalizado puede contactarse con:

- Consultas técnicas relacionadas a la operatoria del sistema con los **Administradores del Sistema** de Lunes a Viernes de 8 a 18 hs.
	- o Telefónicamente a (011) 4787-5200 (líneas rotativas)
	- o Mensajería a través del sistema.
	- o Soporte Online (Chat).
	- o Correo electrónico a info@sucerp.com.ar
- Consultas relacionadas a la operatoria registral impositiva a la **DNRPA (Departamento Rentas)** de Lunes a Viernes de 8.30 a 17 hs.
	- o Telefónicamente a (011) 4011-7425 / 4011-7494 / 4011-7594.
	- o Correo electrónico a
		- Leonardo Mancuso **Imancuso@dnrpa.gov.ar.**
		- **Elisabeth Pugliese epugliese@dnrpa.gov.ar.**
		- Victoria Seara **vseara@dnrpa.gov.ar**.
		- Lorena Paván **Ipavan@dnrpa.gov.ar.**

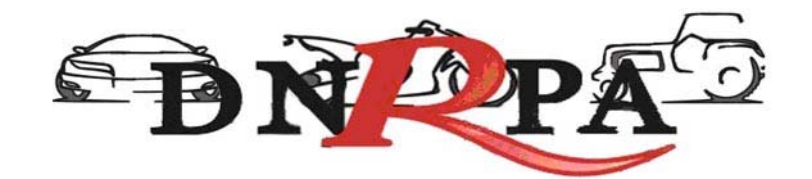

## **3. Utilización de [sucerp]:**

Por razones de seguridad y control, cada una de las operaciones realizadas en [sucerp] quedará registrada en el sistema con fecha, hora y operador.

Para poder utilizar el [sucerp] usted deberá tener en cuenta algunas consideraciones que se detallan a continuación:

- Estar habilitado por la DNRPA para utilizar el sistema mediante la disposición de puesta en vigencia.
- Poseer una conexión a Internet.
- Disponer de un equipo (PC o compatible) con las siguientes características:
	- o Procesador Pentium 233 MMX (compatible) o superior
	- o 64 Mb de Memoria RAM
	- o Módem para conexión a Internet o conexión a Banda Ancha.
	- o No se necesita espacio en disco rígido adicional
	- o Monitor color SVGA ( Color o escala de grises ) con una resolución mínima de 800 x 600 píxeles
	- o Placa de video SVGA- Resolución mínima 16 bits de Color- 800 x 600 píxeles.
	- o Impresora chorro de tinta o láser.
	- o Teclado-Mouse
	- o Sistema Operativo Windows 95/98/2000/ME/XP/Vista, Linux (cualquier distribución), MAC OS.
	- o Internet Explorer 5.01 o superior, Mozilla Firefox 1.5 o superior, Zafari 3.x (o superior).

De poseer más de una máquina puede instalar un proxy gratuitamente para poder operar en cada una de ellas. El espacio mínimo en disco es el que exige el Sistema Operativo para el tratamiento de la memoria virtual (>120 MB)

Una vez cumplidos los requerimientos mínimos puede ingresar al sistema siguiendo los siguientes pasos:

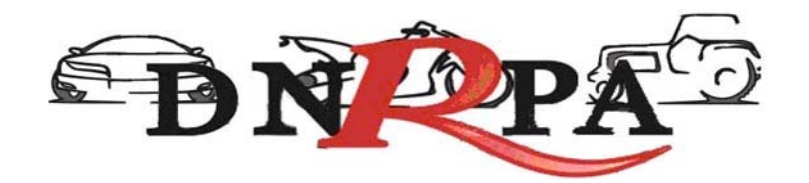

- Conectarse a Internet mediante su proveedor ( en caso de ocurrir algún eventual inconveniente con su cuenta, debe comunicarse con el administrador quien le proveerá de la ayuda necesaria para subsanar su problema ).
- Una vez conectado a Internet debe ingresar a https://www.sucerp.com.ar.
- Una vez allí podrá apreciar la pantalla de ingreso al sistema como se ve a continuación en la Fig.1.

**Sucerp** sistema unificado de cálculo, emisión y recaudación de patentes

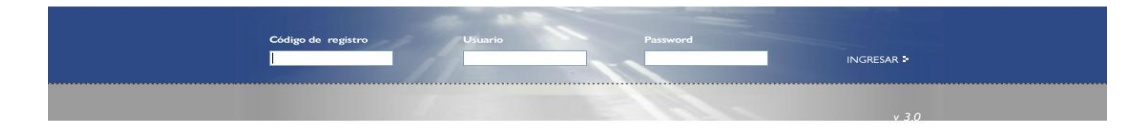

Fig.1 Pantalla Inicial

El sistema le solicitará una serie de datos para su ingreso:

- Código de registro ( Otorgado por la DNRPA, como por ej. 02051 )
- Usuario ( DNI del operador del Registro Seccional )
- Contraseña

Una vez ingresados estos datos y haciendo click en el botón "*ingresar"* el [sucerp] verificará la información según las políticas de seguridad del sistema descriptas en párrafos anteriores.

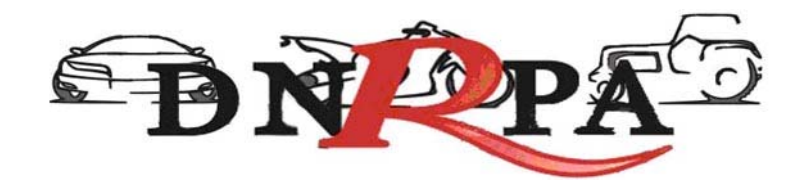

## **3.1 Primer ingreso en el sistema.**

Al ser la primera vez que ingresa al sistema el [sucerp] sólo admitirá como usuario al Encargado Titular del Registro Seccional.

Una vez que éste realice el ingreso al sistema se le solicitará el cambio de password restricto por la política de seguridad de [sucerp]. Lo mismo sucederá con cada uno de los operadores que ingresen por primera vez tal como se muestra en la Fig. 2.

|                                 |                                                        |                                                 |                                |                                                                                                    | ststeme unificada de calcula, emisión y recaudación de patentes                                                                                                    |                            |   |
|---------------------------------|--------------------------------------------------------|-------------------------------------------------|--------------------------------|----------------------------------------------------------------------------------------------------|----------------------------------------------------------------------------------------------------|----------------------------|---|
|                                 | Tenga en cuenta que:<br>telefónica al (011) 4787-5200. | Buenos Días, Lionel Jesus Fernandez.            |                                | Desde aquí usted podrá obtener toda la información que su registro necesita para poder operar.<br>· Cada operación que usted realiza como operador quedará registrada en el sistema. | Le damos la bienvenida a [sucerp] - Sistema Unificado de Cálculo, Emisión y Recaudación de Patentes.<br>« Cualquier consulta o inquietud puede dirigirse al Administrador del sistema, va sea en forma online, presionando «F2>, o via |                            |   |
|                                 | Estado de su cuenta                                    |                                                 |                                |                                                                                                    |                                                                                                    |                            |   |
| Mensalería                      |                                                        |                                                 | 0 Mensajes Nuevos.             |                                                                                                    |                                                                                                    |                            |   |
| Noticias                        |                                                        | 0 Noticias.                                     |                                |                                                                                                    |                                                                                                    |                            |   |
| Expiración del password         |                                                        | El 24-09-2008 expirará su password. (cambiarlo) |                                |                                                                                                    |                                                                                                    |                            |   |
|                                 | Cantidad de Operaciones                                |                                                 |                                | 173 Operaciones Realizadas                                                                                                    |                                                                                                    |                            |   |
|                                 |                                                        | Ultimas 6 operaciones realizadas                |                                |                                                                                                    | Cambiar contraseña                                                                                                    |                            | 翼 |
| Usuario-                        |                                                        | Fecha - Hora                                    | <b>Dominio</b>                 | Tipo Consulta                                                                                                    | Por razones de seguridad, para comenzar a operar o continuar haciendolo, debe-<br>cambiar su password de ingreso al sistema. Gracias:                                                                                                  |                            |   |
| 17029847                        |                                                        | 15-09-2008 18:47:32                             | HNO410                         | Altas - Inscripcion In                                                                                                    |                                                                                                    |                            |   |
| 28719029                        |                                                        | 11-09-2008 17:09:34                             | GRU143                         | Altas - Cambio de R                                                                                                    | Contraseña anterior                                                                                                    |                            |   |
| 17029847                        |                                                        | 11-09-2008 12:40:11                             | ANS670                         | Transferenblas - Cal                                                                                                    | Mueva contraseña                                                                                                    |                            |   |
| 17029847                        |                                                        | 11-39-2008 12:30:49                             | GOW177                         | Transforanniae - Ca                                                                                                    | Confirmar contraseña                                                                                                    |                            |   |
| 28719029<br>11-09-2008 10:07:50 |                                                        |                                                 | EFH585<br>Altas - Cambio de Fi |                                                                                                    |                                                                                                    |                            |   |
|                                 | <b>Ultimas 5 sesiones</b>                              |                                                 |                                |                                                                                                    |                                                                                                    | 5<br>Ğ<br>Enviar<br>Cerrar |   |
| Nº                              | Operador.                                              | EP.                                             | Puerto:                        | User Agent                                                                                                    | FECUS JUICID                                                                                                    | FECUID SURFE               |   |
| 4386                            | 32947565                                               | 200.49.158.59                                   | 37721                          | Mozila/4.0 foomoatible: MSIE:                                                                                                    | 17-09-2008 09:31:18                                                                                                    | 00-00-0000 00:00:00        |   |
| 4358                            | 32947585                                               | 200.49.158.59                                   | 58858                          | Mozilla/4.0 (compatible: MSIE -                                                                                                    | 16-09-2008 15:49:59                                                                                                    | 18-09-2008 17:08:18        |   |
| 4325                            | 17029847                                               | 200.49.158.59                                   | 52300                          | Mozilla/4.0 (comostible: MSIE)                                                                                                    | 15-09-2008 18:48:08                                                                                                    | 03-03-0050 00:03:00        |   |
| 4274                            | 32947585                                               | 200.49 158.59                                   | 57927                          | Mozilla-4.0 (compatible: MSIE)                                                                                                    | 12-09-2008 15:51:03                                                                                                    | 12-09-2008 15:51:45        |   |
|                                 |                                                        |                                                 |                                |                                                                                                    |                                                                                                    |                            |   |

Fig. 2 Cambio de password

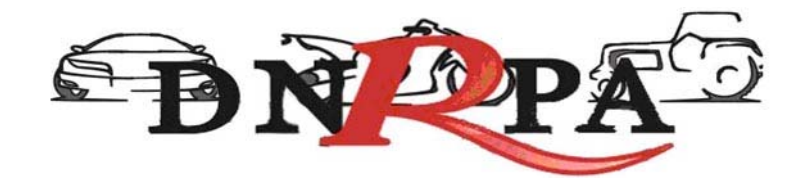

## **4. Menú de navegación**

Una vez logueado en el sistema en la pantalla inicial y sobre la izquierda de la misma usted podrá observar un menú de navegación que lo guiará durante todo el manejo del sistema haciendo su utilización más rápida y efectiva.

En el menú antes nombrado usted podrá encontrar todas las opciones en cuanto al manejo del [sucerp] así como su administración. Fig. 3.

#### **Consultas**

- Registros Seccionales
- Patentes
- Sellos
- Jurisdicciones

#### Gestión de Registro

- Operadores
- Sesiones
- Resumen de cuenta
- Depósitos

#### Mensajería

- Bandeja de entrada
- Redactar
- Noticias
- Circulares
- Disposiciones
- Soporte on line
- •

Búsqueda de trámites

Cerrar sesión **Fig. 3** 

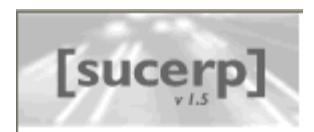

#### Consultas

- <sup>5</sup> Registros seccionales
- > Patentes
- > Sellos
- > Jurisdicciones

#### 

#### Gestión de Registro

- <sup>5</sup> Operadores
- 5 Sesiones
- 5 Resumen de cuenta
- <sup>5</sup> Depósitos . . . . . . . . . . . . . . . . . . . . . . . . .

#### Mensajería

#### " Bandeja de entrada

- Redactar
- 5 Noticias
- Circulares
- > Disposiciones
- > Soporte on line

### > Búsqueda de trámites

- 
- Cerrar sesión

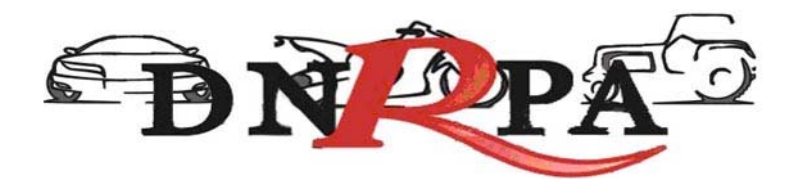

# **4.1 Consultas**

Dentro de este grupo usted podrá encontrar todo lo referido a los trámites dentro del registro seccional así como toda la información que refiere a los mismos.

## **4.1.1 Registros Seccionales**

Desde este módulo usted podrá acceder a la consulta de datos de todos los Registros Seccionales del País tales como su dirección, teléfono, código postal, titular, etc., según los privilegios con que cuente como operador de [sucerp]. Los privilegios que se disponen en este módulo son:

- Sin permisos para realizar consultas.
- Consulta del registro seccional propio.
- Consulta del registro seccional de la misma provincia
- Consulta del registro seccional de todo el país.

Haciendo click en el botón "Registros Seccionales" accederá a una pantalla donde deberá completar uno o varios criterios de búsqueda para que el sistema realice lo propio con los registros seccionales listados. Tal como se muestra en la Fig. 4.

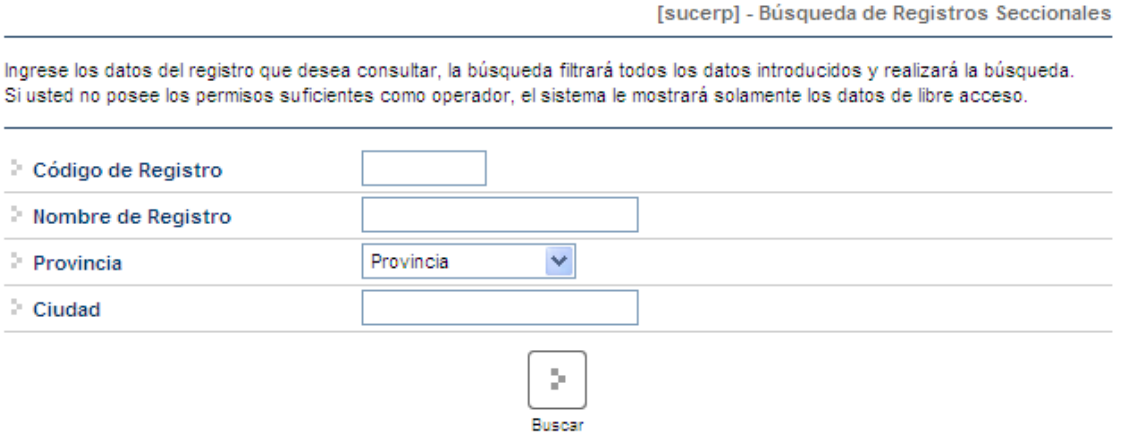

Fig. 4. Consulta de Registros Seccionales

Según los permisos que posea el operador el sistema restringirá la búsqueda. Una vez realizada la búsqueda el operador accederá a una pantalla donde se visualizarán los resultados encontrados y los datos más relevantes de cada uno de

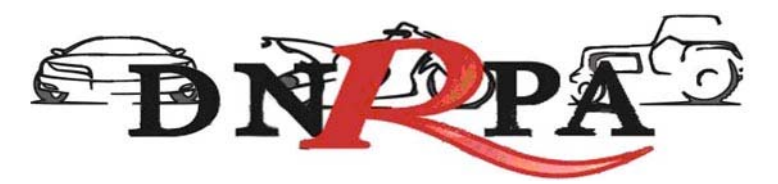

los registros seccionales mostrando sólo los primeros diez. Para acceder a los siguientes resultados encontrados pero que no se visualizan dentro de los primeros diez, el operador debe hacer click en el botón "adelante".

En la parte superior del listado el sistema mostrará la cantidad de resultados encontrados y cuáles son los visualizados actualmente tal como se aprecia en la Fig. 6.

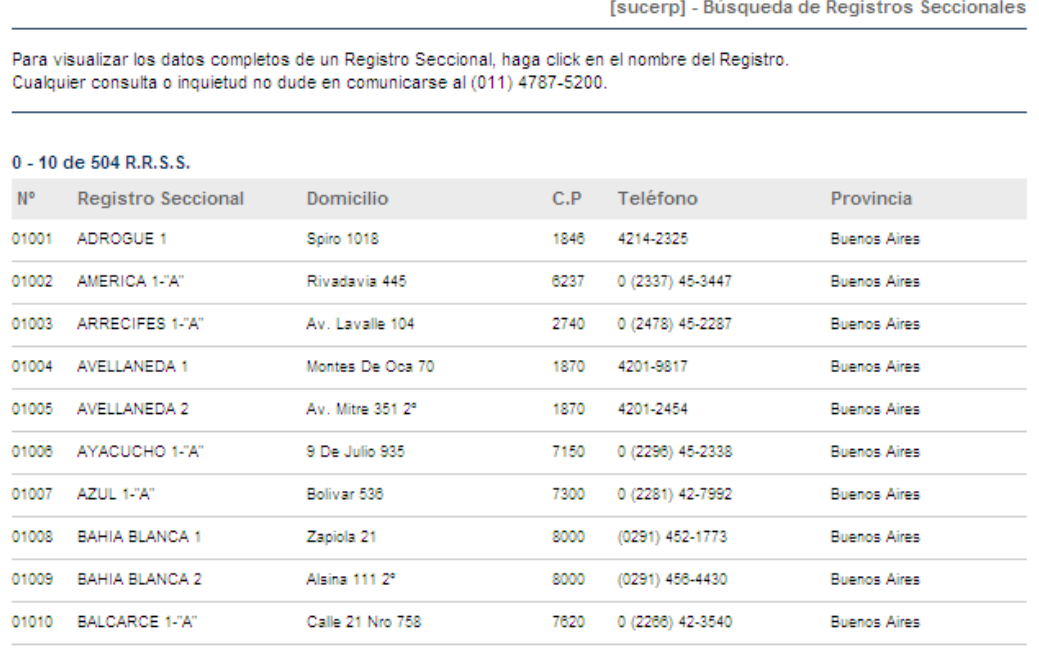

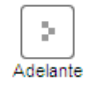

Fig. 6. Resultados de la búsqueda de registros seccionales

Para acceder a datos más específicos de determinado registro el operador debe hacer click sobre el "nombre" del registro a visualizar. Una vez hecho esto se mostrará una pantalla con la información solicitada. Fig. 7.

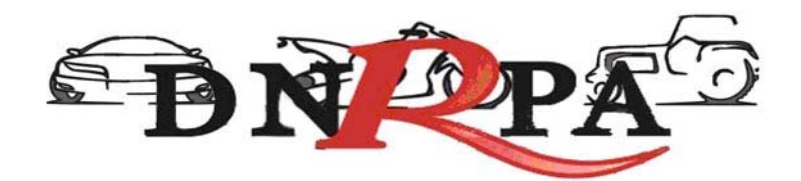

[sucerp] - Búsqueda de Registros Seccionales

A continuación se detallan los datos del Registro Seccional seleccionado Código de Registro 01002 Nombre de registro **AMERICA 1-"A"** Domicilio Rivadavia 445 Ciudad America Provincia **Buenos Aires** Código Postal 6237 Teléfono 0 (2337) 45-3447 0 (2337) 45-3810 Fax F-Mail 01002@sugit.com.ar **C.U.LT** 27046244813 23-07-2002 Fecha de Alta Fecha de Modificación 01-03-2006

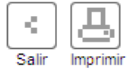

Fig. 7 Datos registro seccional

# **4.1.2 Patentes**

Para ingresar a este módulo debe hacer click dentro del menú de navegación en el botón de "patentes". En la pantalla siguiente se solicitará la información pertinente para cada tipo de trámite.

Dentro del módulo "Grupo de Trámite" usted encontrará una lista desplegable donde deberá elegir una opción según el trámite a realizar. Las opciones son:

- Altas
- Bajas
- Transferencias

El módulo "Tipo de Trámite" le solicitará también, mediante una lista desplegable que elija una opción, dependiendo de lo que se haya seleccionado en el módulo anterior las opciones de la misma irán variando, las mismas pueden ser Cambio de radicación, Inscripción inicial, Robo/Hurto entre otras.

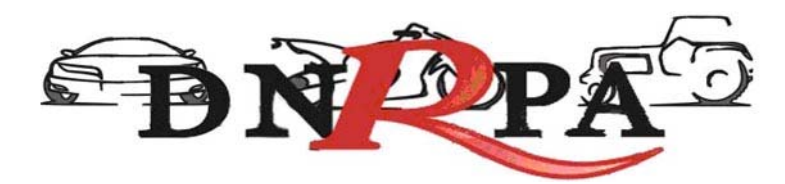

Los siguientes módulos solo solicitan datos del trámite como:

- Dominio
- Nº de formulario
- Nombre y apellido ( del presentante del trámite )
- Teléfono ( del presentante del trámite )

En la Fig. 8 se puede apreciar la pantalla de selección del trámite a realizar.

[sucerp] - Consulta de Patentes

Para realizar un trámite deberá seleccionar el grupo y tipo de trámite, a continuación ingrese el dominio del automotor o motovehículo que desea consultar, el número de formulario (vigente en su jurisdicción) y el año modelo (este dato es fundamental en jurisdicciones con impuestos municipalizados por años), una vez ingresados haga click en Continuar. Recuerde las siguientes recomendaciones antes de proceder con la consulta: - Una vez realizada la consulta, el sistema relacionará el dominio al número de formulario

- El sistema admite dominios viejos o reempadronados. Por ejemplo: ABC123 - A0000457 - 123ABC.

(\*) Los datos corresponde a la persona física o persona jurídica presentante del trámite.

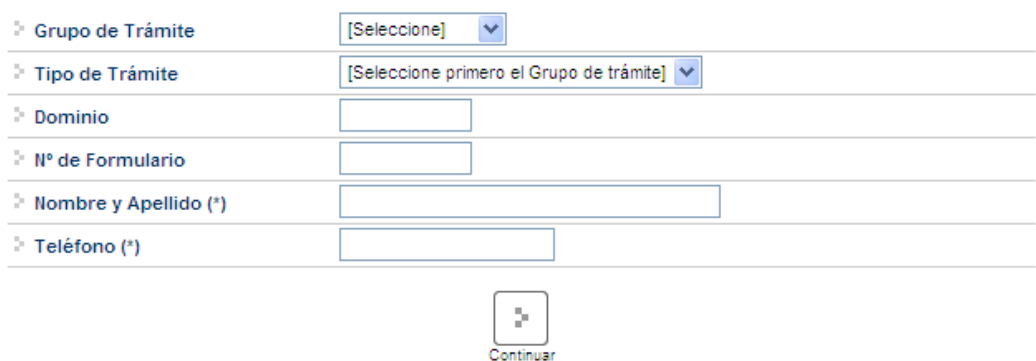

Fig. 8. Patentes

## **4.1.2.1 Altas**

Para ingresar a este módulo el operador debe ingresar dentro del módulo "Grupo de Trámites" y seleccionar la opción dentro de la lista desplegable "altas". Automáticamente al seleccionar esta opción el sistema modificará los ítems a elegir del módulo siguiente "Tipo de Trámite" que serán (Fig. 9):

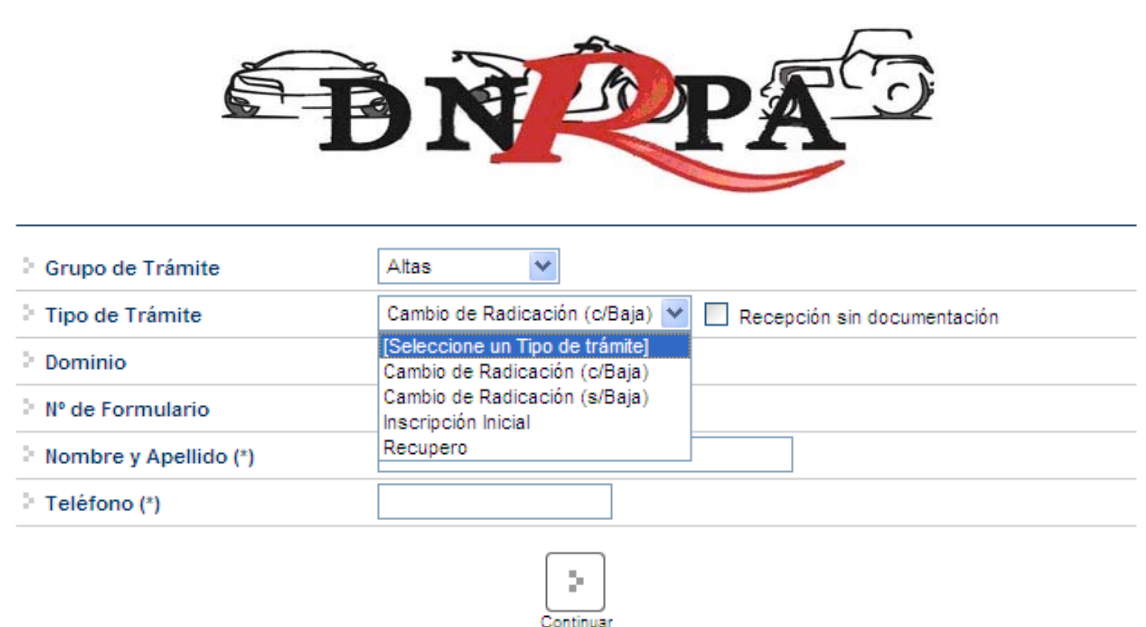

Fig. 9. Selección de tipo de trámite. "Altas"

## **4.1.2.1.1 Cambio de Radicación (c/baja)**

Cuando el usuario solicite la radicación de un automotor en una nueva jurisdicción impositiva, significando esto desde lo registral un cambio de radicación o un cambio de domicilio, el Registro Seccional procederá de la siguiente forma:

- Solicitará al contribuyente el formulario 13P y la baja de la jurisdicción anterior.
- A los efectos de completar los datos en el Sistema SUCERP, se deberá tener presente que la fecha de vigencia es la fecha correspondiente a la inscripción del trámite de cambio de radicación o de la transferencia cuando esta sea simultánea.

Cargar en el [sucerp] los datos requeridos a los efectos de registrar el alta por Radicación en la nueva jurisdicción impositiva.

En el supuesto que usted estuviera realizando el alta en razón de la recepción de un legajo en el cual no obrara la documentación registral, deberá seleccionar el checkbox correspondiente a "**Recepción sin documentación**".

En la Fig. 10. se puede apreciar cómo quedarían los módulos con la opción tildada.

![](_page_15_Picture_92.jpeg)

![](_page_15_Picture_93.jpeg)

Fig. 10 Recepción sin documentación

En el sistema se visualizarán los datos correspondientes a los titulares registrales del dominio, para continuar con el trámite haga click en "Continuar".

Se deberá tener presente las consideraciones específicas citadas en inscripciones iniciales referidas a Modelo – Marca, Modelo – Año y Código MTM/FMM.

En la siguiente pantalla se visualizarán los datos correspondientes al vehículo, usted deberá ingresar la fecha de vigencia. A continuación deberá seleccionar la cantidad de titulares registrales, el sistema le solicitará por cada uno de los titulares que ingrese, los siguientes campos:

- Tipo de Documento
- Número de Documento
- Porcentaje de Titularidad
- Selección del titular principal (es el primer titular ingresado en la solicitud tipo 08).

En el supuesto que el número de documento ingresado estuviera registrado en la base de datos de titulares registrales, el sistema mostrara en pantalla los datos registrados, usted de requerirlo podrá modificar los mismos.

Caso contrario, deberá ingresar todos los datos solicitados por el sistema. En la siguiente pantalla el sistema solicitará que se ingresen los datos del domicilio postal (donde el titular registral desea que le llegue el impuesto), este puede ser el domicilio de cualquiera de los titulares ingresados u otro, siempre y cuando

15

![](_page_16_Picture_0.jpeg)

estuviere dentro del ejido de radicación. Una vez completo los datos haga click en continuar.

### **Liquidación del impuesto**

Usted visualizará la liquidación del impuesto según los criterios ingresados, deberá usted seleccionar la opción deseada (de las listadas en el margen inferior), conforme a lo siguiente:

- **A) Imprimir Informe**. Esta acción no implica pago, deberá ser seleccionada en el supuesto de que el usuario solicite una copia para su análisis.
- **B) Formulario de Pago.** En caso y solo en el momento que el usuario se avenga al pago de la liquidación, usted deberá seleccionar la totalidad de las cuotas adeudadas y hacer click en la opción "Formulario de Pago". Luego el sistema le solicitará que ingrese la forma de pago, el sistema admite según la jurisdicción pago en efectivo o cheques. En caso de ingresar algún tipo de cheque, se le solicitarán la entidad bancaria y el número del mismo. A continuación podrá ingresar cualquier tipo de observación que usted considere pertinente.

Para terminar la operación y emitir el formulario 13P deberá ingresar el código de verificación, que corresponde a su clave de acceso al sistema. Una vez ingresados los datos haga click en Continuar.

En la siguiente pantalla usted visualizará el 13P con la siguiente leyenda:

*"El agente de percepción Nº XXXXX C.U.I.T XX-XXXXXXXX-X, actúa conforme al Convenio de Complementación de Servicios y la normativa que al respecto se dictara. En el día de la fecha se percibe \$XXX,XX en concepto de impuesto a los automotores (patentes) conforme a las bases de datos de las jurisdicciones consultadas."* 

Para realizar la impresión deberá hacer click en la opción Imprimir. Una vez impreso el formulario 13P, deberá ser intervenido por parte del Encargado de Registro en su calidad de Agente de Percepción mediante sello de seguridad, firma y sello .

![](_page_17_Picture_0.jpeg)

**C) Exhibición de Comprobantes.** En caso que el usuario cuente con comprobantes de pago, moratorias sin cancelar (con pago al día y suscriptas por el titular adquirente), usted deberá seleccionar la o las cuotas de las cuales se presentan los referidos comprobantes (todas aquellas que no sean seleccionadas, el sistema las tomará para el pago) y hacer click en la opción "Grabar Justificación".

A continuación el sistema le solicitará que ingrese los datos de la justificación y la forma de pago en caso de ser una solución mixta.

El sistema admite según la jurisdicción efectivo o cheques. En caso de ingresar algún tipo de cheque, se le solicitarán la entidad bancaria y el número del mismo. A continuación podrá ingresar cualquier tipo de observación que usted considere pertinente.

Para terminar la operación y emitir el formulario 13P deberá ingresar el código de verificación, que corresponde a su clave de acceso al sistema. Una vez ingresados los datos haga click en Continuar.

En la siguiente pantalla usted visualizará el 13P con la siguiente leyenda:

*"El agente de percepción Nº XXXXX C.U.I.T XX-XXXXXXXX-X, actúa conforme al Convenio de Complementación de Servicios y la normativa que al respecto se dictara. Registra deuda en concepto de impuesto a los automotores (patentes) en las jurisdicciones consultadas. Exhibió comprobantes de acreditación. La presentación de los comprobantes de pago y/o acreditación, no significa reconocimiento de cancelación de deuda. La imputación queda sujeta hasta su registración en el concepto cancelado por parte del Organismo de aplicación competente."* 

Si la opción seleccionada fuese mixta, el sistema incluirá a su vez la siguiente:

*"En el día de la fecha se percibe \$ XXX,XX en concepto de impuesto a los automotores (patentes) conforme a las bases de datos de las jurisdicciones consultadas."* 

Para realizar la impresión del mismo deberá hacer click en la opción Imprimir.

![](_page_18_Picture_0.jpeg)

Una vez impreso el formulario 13P, deberá ser intervenido por parte del Encargado de Registro en su calidad de Agente de Percepción mediante sello de seguridad, firma y sello .

**D) Negativa de Pago**. En caso que el titular registral (único facultado) se negare al pago, deberá instrumentar tal negativa de conformidad a lo dispuesto en el DNTR Titulo II, Capitulo II, Sección 1ra, Artículo 26 (solicitud Tipo 02 con firma certificada). La negativa de pago comprenderá la totalidad de la deuda, el sistema no admitirá negativas de pago parciales.

A tal efecto deberá seleccionar todas las cuotas pendientes y hacer click en la opción "Negativa de Pago". A continuación podrá ingresar cualquier tipo de observación que usted considere pertinente.

Para terminar la operación y emitir el formulario 13P deberá ingresar el código de verificación, que corresponde a su clave de acceso al sistema. Una vez ingresados los datos haga click en Continuar.

En la siguiente pantalla usted visualizará el 13P con la siguiente leyenda:

*"El agente de percepción Nº XXXXX C.U.I.T XX-XXXXXXXX-X, actúa conforme al Convenio de Complementación de Servicios y la normativa que al respecto se dictara. Registra deuda en concepto de impuesto a los automotores (patentes) en las jurisdicciones consultadas. El titular registral toma conocimiento de dicha deuda y se niega al pago de las mismas."* 

En el caso de presentarse una solución mixta (Negativa de Pago /Exhibición de Comprobantes) a la leyenda indicada precedentemente se incluirá la siguiente:

*"Exhibió comprobantes de acreditación. La presentación de los comprobantes de pago y/o acreditación, no significa reconocimiento de cancelación de deuda. La imputación queda sujeta hasta su registración en el concepto cancelado por parte del Organismo de aplicación competente."* 

Para realizar la impresión del mismo deberá hacer click en la opción Imprimir. Una vez impreso el formulario 13P, deberá ser intervenido por parte del Encargado de Registro en su calidad de Agente de Percepción mediante sello de seguridad, firma y sello.

18

![](_page_19_Picture_0.jpeg)

#### **E) Remisión de Legajo**

En caso que vencido el plazo registral para la remisión del legajo a la jurisdicción de la nueva radicación y que el usuario no se haya presentado a efectivizar la cancelación de las deudas existentes, el operador deberá seleccionar la totalidad de las deudas y hacer click en la opción "Remisión de Legajo".

El sistema le solicitará que ingrese el Registro Seccional de destino. A continuación podrá ingresar cualquier tipo de observación que usted considere pertinente.

Según el Registro Seccional seleccionado el sistema verificará si dispone de acceso al sistema [sucerp]. En tal caso el sistema habilitará al Registro Seccional de destino para continuar con la operación, esto generará un número de remisión el cual usted podrá utilizar, para modificar o cancelar la remisión realizada.

Caso contrario emitirá el formulario 13P con la siguiente leyenda:

*"El agente de percepción Nº XXXXX C.U.I.T XX-XXXXXXXX-X, actúa conforme al Convenio de Complementación de Servicios y la normativa que al respecto se dictara. Registra deuda en concepto de impuesto a los automotores (patentes) en las jurisdicciones consultadas, las cuales se encuentran pendientes de cancelación hasta la presentación del usuario."* 

Para realizar la impresión del mismo deberá hacer click en la opción Imprimir. Una vez impreso el formulario 13P, deberá ser intervenido por parte del Encargado de Registro en su calidad de Agente de Percepción mediante sello de seguridad, firma y sello.

#### **F) Emitir Formulario**

En caso que el sistema arrojara la inexistencia de deuda, usted deberá hacer click en la opción "Emitir Formulario". A continuación podrá ingresar cualquier tipo de observación que usted considere pertinente.

Para terminar la operación y emitir el formulario 13P deberá ingresar el código de verificación, que corresponde a su clave de acceso al sistema. Una vez ingresados los datos haga click en Continuar.

En la siguiente pantalla usted visualizará el 13P con la siguiente leyenda:

![](_page_20_Picture_0.jpeg)

"Al día de la fecha se constato la inexistencia de deuda en concepto de impuesto a los automotores (patentes) en las jurisdicciones consultadas. El agente de percepción N° XXXXX C.U.I.T XX-XXXXXXXX-X, actúa conforme al Convenio de Complementación de Servicios y la normativa que al respecto se dictara."

Para realizar la impresión del mismo deberá hacer click en la opción Imprimir. Una vez impreso el formulario 13P, deberá ser intervenido por parte del Encargado de Registro en su calidad de Agente de Percepción mediante sello de seguridad, firma y sello .

#### **G) Recepción de Legajo.**

En caso de recibir un legajo con la documentación registral (título y cedula) que posea un formulario 13P en blanco, éste estará habilitado para su utilización, usted deberá ingresar al sistema y realizar la operatoria indicada en los puntos precedentes.

Caso contrario si usted recepciona un legajo sin documentación registral, seleccionará la opción "Recepción sin documentación", hará click en la opción de "Recepción de Legajo", A continuación podrá ingresar cualquier tipo de observación que usted considere pertinente.

Para terminar la operación y emitir el formulario 13P deberá ingresar el código de verificación, que corresponde a su clave de acceso al sistema. Una vez ingresados los datos haga click en Continuar.

En la siguiente pantalla usted visualizará el 13P, para realizar la impresión del mismo deberá hacer click en la opción Imprimir.

Una vez impreso el formulario 13P, deberá ser intervenido por parte del Encargado de Registro en su calidad de Agente de Percepción mediante sello de seguridad, firma y sello .

## **4.1.2.1.2 Cambio de Radicación (s/baja)**

Cuando el usuario solicite la radicación de un automotor en una nueva jurisdicción impositiva, significando esto desde lo registral un cambio de radicación o un cambio de domicilio, el Registro Seccional procederá de la siguiente forma:

20

![](_page_21_Picture_0.jpeg)

- Solicitará al contribuyente el formulario 13P.
- A los efectos de completar los datos en el Sistema SUCERP, se deberá tener presente que la fecha de vigencia es la fecha correspondiente a la inscripción del trámite de cambio de radicación o de la transferencia cuando esta sea simultánea.

Cargar en el [sucerp] los datos requeridos a los efectos de registrar el alta por Radicación en la nueva jurisdicción impositiva.

En el supuesto que usted estuviera realizando el alta en razón de la recepción de un legajo en el cual no obrara la documentación registral, deberá seleccionar el checkbox correspondiente a "**Recepción sin documentación**".

En la Fig. 10. se puede apreciar cómo quedarían los módulos con la opción tildada.

![](_page_21_Picture_85.jpeg)

Fig. 10 Recepción sin documentación

En el sistema se visualizarán los datos correspondientes a los titulares registrales del dominio, para continuar con el trámite haga click en "Continuar".

Se deberá tener presente las consideraciones específicas citadas en inscripciones iniciales referidas a Modelo – Marca, Modelo – Año y Código MTM/FMM.

En la siguiente pantalla se visualizarán los datos correspondientes al vehículo, usted deberá ingresar la fecha de vigencia. A continuación deberá seleccionar la cantidad de titulares registrales, el sistema le solicitará por cada uno de los titulares que ingrese, los siguientes campos:

21

![](_page_22_Picture_0.jpeg)

- Tipo de Documento
- Número de Documento
- Porcentaje de Titularidad
- Selección del titular principal (es el primer titular ingresado en la solicitud tipo 08).

En el supuesto que el número de documento ingresado estuviera registrado en la base de datos de titulares registrales, el sistema mostrara en pantalla los datos registrados, usted de requerirlo podrá modificar los mismos.

Caso contrario, deberá ingresar todos los datos solicitados por el sistema.

En la siguiente pantalla el sistema solicitará que se ingresen los datos del domicilio postal (donde el titular registral desea que le llegue el impuesto), este puede ser el domicilio de cualquiera de los titulares ingresados u otro, siempre y cuando estuviere dentro del ejido de radicación. Una vez completo los datos haga click en continuar.

### **Liquidación del impuesto**

Usted visualizará la liquidación del impuesto según los criterios ingresados, deberá usted seleccionar la opción deseada (de las listadas en el margen inferior), conforme a lo siguiente:

- **A) Imprimir Informe**. Esta acción no implica pago, deberá ser seleccionada en el supuesto de que el usuario solicite una copia para su análisis.
- **B) Formulario de Pago.** En caso y solo en el momento que el usuario se avenga al pago de la liquidación, usted deberá seleccionar la totalidad de las cuotas adeudadas y hacer click en la opción "Formulario de Pago". Luego el sistema le solicitará que ingrese la forma de pago, el sistema admite según la jurisdicción pago en efectivo o cheques. En caso de ingresar algún tipo de cheque, se le solicitarán la entidad bancaria y el número del mismo. A continuación podrá ingresar cualquier tipo de observación que usted considere pertinente.

![](_page_23_Picture_0.jpeg)

Para terminar la operación y emitir el formulario 13P deberá ingresar el código de verificación, que corresponde a su clave de acceso al sistema. Una vez ingresados los datos haga click en Continuar.

En la siguiente pantalla usted visualizará el 13P con la siguiente leyenda:

*"El agente de percepción Nº XXXXX C.U.I.T XX-XXXXXXXX-X, actúa conforme al Convenio de Complementación de Servicios y la normativa que al respecto se dictara. En el día de la fecha se percibe \$XXX,XX en concepto de impuesto a los automotores (patentes) conforme a las bases de datos de las jurisdicciones consultadas."* 

Para realizar la impresión deberá hacer click en la opción Imprimir. Una vez impreso el formulario 13P, deberá ser intervenido por parte del Encargado de Registro en su calidad de Agente de Percepción mediante sello de seguridad, firma y sello .

**C) Exhibición de Comprobantes.** En caso que el usuario cuente con comprobantes de pago, moratorias sin cancelar (con pago al día y suscriptas por el titular adquirente), usted deberá seleccionar la o las cuotas de las cuales se presentan los referidos comprobantes (todas aquellas que no sean seleccionadas, el sistema las tomará para el pago) y hacer click en la opción "Grabar Justificación".

A continuación el sistema le solicitará que ingrese los datos de la justificación y la forma de pago en caso de ser una solución mixta.

El sistema admite según la jurisdicción efectivo o cheques. En caso de ingresar algún tipo de cheque, se le solicitarán la entidad bancaria y el número del mismo. A continuación podrá ingresar cualquier tipo de observación que usted considere pertinente.

Para terminar la operación y emitir el formulario 13P deberá ingresar el código de verificación, que corresponde a su clave de acceso al sistema. Una vez ingresados los datos haga click en Continuar.

En la siguiente pantalla usted visualizará el 13P con la siguiente leyenda:

*"El agente de percepción Nº XXXXX C.U.I.T XX-XXXXXXXX-X, actúa conforme al Convenio de Complementación de Servicios y la normativa que al respecto se dictara. Registra deuda en concepto de impuesto a los* 

![](_page_24_Picture_0.jpeg)

*automotores (patentes) en las jurisdicciones consultadas. Exhibió comprobantes de acreditación. La presentación de los comprobantes de pago y/o acreditación, no significa reconocimiento de cancelación de deuda. La imputación queda sujeta hasta su registración en el concepto cancelado por parte del Organismo de aplicación competente."* 

Si la opción seleccionada fuese mixta, el sistema incluirá a su vez la siguiente:

*"En el día de la fecha se percibe \$ XXX,XX en concepto de impuesto a los automotores (patentes) conforme a las bases de datos de las jurisdicciones consultadas."* 

Para realizar la impresión del mismo deberá hacer click en la opción Imprimir. Una vez impreso el formulario 13P, deberá ser intervenido por parte del Encargado de Registro en su calidad de Agente de Percepción mediante sello de seguridad, firma y sello .

**D) Negativa de Pago**. En caso que el titular registral (único facultado) se negare al pago, deberá instrumentar tal negativa de conformidad a lo dispuesto en el DNTR Titulo II, Capitulo II, Sección 1ra, Artículo 26 (solicitud Tipo 02 con firma certificada). La negativa de pago comprenderá la totalidad de la deuda, el sistema no admitirá negativas de pago parciales.

A tal efecto deberá seleccionar todas las cuotas pendientes y hacer click en la opción "Negativa de Pago". A continuación podrá ingresar cualquier tipo de observación que usted considere pertinente.

Para terminar la operación y emitir el formulario 13P deberá ingresar el código de verificación, que corresponde a su clave de acceso al sistema. Una vez ingresados los datos haga click en Continuar.

En la siguiente pantalla usted visualizará el 13P con la siguiente leyenda:

*"El agente de percepción Nº XXXXX C.U.I.T XX-XXXXXXXX-X, actúa conforme al Convenio de Complementación de Servicios y la normativa que al respecto se dictara. Registra deuda en concepto de impuesto a los automotores (patentes) en las jurisdicciones consultadas. El titular registral toma conocimiento de dicha deuda y se niega al pago de las mismas."* 

![](_page_25_Picture_0.jpeg)

En el caso de presentarse una solución mixta (Negativa de Pago /Exhibición de Comprobantes) a la leyenda indicada precedentemente se incluirá la siguiente:

*"Exhibió comprobantes de acreditación. La presentación de los comprobantes de pago y/o acreditación, no significa reconocimiento de cancelación de deuda. La imputación queda sujeta hasta su registración en el concepto cancelado por parte del Organismo de aplicación competente."* 

Para realizar la impresión del mismo deberá hacer click en la opción Imprimir. Una vez impreso el formulario 13P, deberá ser intervenido por parte del Encargado de Registro en su calidad de Agente de Percepción mediante sello de seguridad, firma y sello .

#### **E) Remisión de Legajo**

En caso que vencido el plazo registral para la remisión del legajo a la jurisdicción de la nueva radicación y que el usuario no se haya presentado a efectivizar la cancelación de las deudas existentes, el operador deberá seleccionar la totalidad de las deudas y hacer click en la opción "Remisión de Legajo".

El sistema le solicitará que ingrese el Registro Seccional de destino. A continuación podrá ingresar cualquier tipo de observación que usted considere pertinente.

Según el Registro Seccional seleccionado el sistema verificará si dispone de acceso al sistema [sucerp]. En tal caso el sistema habilitará al Registro Seccional de destino para continuar con la operación, esto generará un número de remisión el cual usted podrá utilizar, para modificar o cancelar la remisión realizada.

Caso contrario emitirá el formulario 13P con la siguiente leyenda:

*"El agente de percepción Nº XXXXX C.U.I.T XX-XXXXXXXX-X, actúa conforme al Convenio de Complementación de Servicios y la normativa que al respecto se dictara. Registra deuda en concepto de impuesto a los automotores (patentes) en las jurisdicciones consultadas, las cuales se encuentran pendientes de cancelación hasta la presentación del usuario."* 

![](_page_26_Picture_0.jpeg)

Para realizar la impresión del mismo deberá hacer click en la opción Imprimir. Una vez impreso el formulario 13P, deberá ser intervenido por parte del Encargado de Registro en su calidad de Agente de Percepción mediante sello de seguridad, firma y sello.

### **F) Emitir Formulario**

En caso que el sistema arrojara la inexistencia de deuda, usted deberá hacer click en la opción "Emitir Formulario". A continuación podrá ingresar cualquier tipo de observación que usted considere pertinente.

Para terminar la operación y emitir el formulario 13P deberá ingresar el código de verificación, que corresponde a su clave de acceso al sistema. Una vez ingresados los datos haga click en Continuar.

En la siguiente pantalla usted visualizará el 13P con la siguiente leyenda:

"Al día de la fecha se constato la inexistencia de deuda en concepto de impuesto a los automotores (patentes) en las jurisdicciones consultadas. El agente de percepción N° XXXXX C.U.I.T XX-XXXXXXXX-X, actúa conforme al Convenio de Complementación de Servicios y la normativa que al respecto se dictara."

Para realizar la impresión del mismo deberá hacer click en la opción Imprimir. Una vez impreso el formulario 13P, deberá ser intervenido por parte del Encargado de Registro en su calidad de Agente de Percepción mediante sello de seguridad, firma y sello .

#### **G) Recepción de Legajo.**

En caso de recibir un legajo con la documentación registral (título y cedula) que posea un formulario 13P en blanco, éste estará habilitado para su utilización, usted deberá ingresar al sistema y realizar la operatoria indicada en los puntos precedentes.

Caso contrario si usted recepciona un legajo sin documentación registral, seleccionará la opción "Recepción sin documentación", hará click en la opción de "Recepción de Legajo", A continuación podrá ingresar cualquier tipo de observación que usted considere pertinente.

![](_page_27_Picture_0.jpeg)

Para terminar la operación y emitir el formulario 13P deberá ingresar el código de verificación, que corresponde a su clave de acceso al sistema. Una vez ingresados los datos haga click en Continuar.

En la siguiente pantalla usted visualizará el 13P, para realizar la impresión del mismo deberá hacer click en la opción Imprimir.

Una vez impreso el formulario 13P, deberá ser intervenido por parte del Encargado de Registro en su calidad de Agente de Percepción mediante sello de seguridad, firma y sello.

![](_page_28_Picture_0.jpeg)

# **4.1.2.1.3 Inscripción Inicial**

Cuando el usuario solicite la inscripción inicial de un automotor o motovehículo, el Registro Seccional procederá de la siguiente forma:

• Solicitará al contribuyente el formulario 13P, el cual será suscripto por el presentante.

A los efectos de la liquidación del Impuesto por medio del [sucerp], se deberá tener presente las siguientes consideraciones:

- **En los Automotores Nacionales o Importados adquiridos en una Concesionaria de este País**:
	- o **Fecha de Vigencia**: es la que surge de la factura de compra o de la Inscripción inicial, de acuerdo a la jurisdicción que se trate (nacimiento de la obligación fiscal).
	- o **Modelo Marca**: es el que surge del Certificado de Fábrica o Aduana.
	- o **Modelo Año**: es el que surge del Certificado de Fábrica o Aduana, o el que se determine a la Fecha de Inscripción del Automotor ante el Registro Seccional.
- **En los Automotores Importados (usados o nuevos) en forma directa o a través de un tercero por su Titular**:
	- o **Fecha de Vigencia**: es la Fecha de Habilitación que surge del Certificado de Aduana (nacimiento de la obligación fiscal).
	- o **Modelo Marca**: es el que surge del Certificado de Aduana.
	- o **Modelo Año**: es el que surge del Certificado de Aduana, o el que se determine a la Fecha de Inscripción del Automotor ante el Registro Seccional.
- **En los Automotores que pertenecieron a Embajadas o Miembros de Cuerpos Diplomáticos Extranjeros acreditados en nuestro País**:
	- o **Fecha de Vigencia**:

![](_page_29_Picture_0.jpeg)

- Para vehículos Importados: es la que surge de la constancia emitida por el Ministerio de Relaciones Exteriores de la devolución de Chapas Diplomáticas o la Fecha de Habilitación que surge del Certificado de Aduana (nacimiento de la obligación fiscal).
- Para vehículos Nacionales: es la que surge de la constancia emitida por el Ministerio de Relaciones Exteriores de la devolución de Chapas Diplomáticas.
- o **Modelo Marca**: es el que surge del Certificado de Fábrica o Aduana.
- o **Modelo Año**: es el que surge del Certificado de Fábrica o Aduana, o el que se determine a la Fecha de Inscripción del Automotor ante el Registro Seccional.
- **En los Automotores denominados Clásicos**:
	- o **Fecha de Vigencia**: es la que surge de la Inscripción ante el Registro Seccional.
	- o **Modelo Marca**: es el que surge de la "Constancia de Origen y Titularidad" expedida por la Asociación Civil "Club de Automóviles Clásicos".
	- o **Modelo Año**: es el que surge de la "Constancia de Origen y Titularidad" expedida por la Asociación Civil "Club de Automóviles Clásicos".
- **En los Automotores adquiridos a través de Concursos, de Lotería, Casinos, Sorteos o Rifas**:
	- o **Fecha de Vigencia**: es la que surge del acto administrativo escriturario que individualiza al adjudicatario beneficiado (nacimiento de la obligación fiscal).
	- o **Modelo Marca**: es el que surge del Certificado de Fábrica o Aduana.
	- o **Modelo Año**: es el que surge del Certificado de Fábrica o Aduana, o la Fecha de Inscripción del Automotor ante el Registro Seccional.
- **En los Automotores adquiridos en Subastas Públicas:**

![](_page_30_Picture_0.jpeg)

- o **Fecha de Vigencia**: es la que surge del Certificado de Subasta donde conste la fecha de efectivización de la misma.
- o **Modelo Marca**: es el que surge del Certificado de Subasta.
- o **Modelo Año**: es el que surge del Certificado de Subasta como modelo - año o modelo - año aproximado, en caso de no poseer este dato, surge de la Fecha de Inscripción del Automotor ante el Registro Seccional.

### • **En los Automotores Armados Fuera de Fábrica**:

- o **Fecha de Vigencia**: es la que surge de la Inscripción ante el Registro Seccional.
- o **Modelo Marca**: AFF
- o **Modelo Año**: es el que surge de la Inscripción ante el Registro Seccional.

### • **Código MTM / FMM**

Este es el código del vehículo que surge del Certificado de Fábrica (en este caso se utilizarán solamente los 7 primeros dígitos) o en los certificados de Aduana (se utilizarán solamente los 8 primeros dígitos). En caso de no disponer de dicho código el mismo podrá ser obtenido desde el SUCERP por la opción (Buscar código MTM / FMM - Lupa en el margen derecho del sistema).

### • **Datos del Titular y Condóminos**

El sistema le solicitará el tipo y número de documento del o los titulares del vehículo, de encontrar la información de dichas personas en la base de datos, usted deberá verificarlo. De manera contraria si el sistema no encuentra datos para el tipo y número de documento ingresado deberá ingresar el resto de los datos conforme a la solicitud tipo de inscripción.

Una vez corroborado cada uno de los datos ingresados, deberá presionar en continuar para proceder a la liquidación del impuesto.

### **Liquidación del impuesto**

Usted visualizará la liquidación del impuesto adeudado, deberá seleccionar cada una de las cuotas, de acuerdo a las siguientes opciones:

30

![](_page_31_Picture_0.jpeg)

- **A) Imprimir Informe**. Esta acción no implica pago, deberá ser seleccionada en el supuesto de que el usuario solicite una copia para su análisis.
- **B) Formulario de Pago.** En caso y solo en el momento que el usuario se avenga al pago de la liquidación, usted deberá seleccionar la totalidad de las cuotas adeudadas y hacer click en la opción "Formulario de Pago". Luego el sistema le solicitará que ingrese la forma de pago, el sistema admite según la jurisdicción pago en efectivo o cheques. En caso de ingresar algún tipo de cheque, se le solicitarán la entidad bancaria y el número del mismo. A continuación podrá ingresar cualquier tipo de observación que usted considere pertinente.

Para terminar la operación y emitir el formulario 13P deberá ingresar el código de verificación, que corresponde a su clave de acceso al sistema. Una vez ingresados los datos haga click en Continuar.

En la siguiente pantalla usted visualizará el 13P con la siguiente leyenda:

*"El agente de percepción Nº XXXXX C.U.I.T XX-XXXXXXXX-X, actúa conforme al Convenio de Complementación de Servicios y la normativa que al respecto se dictara. En el día de la fecha se percibe \$XXX,XX en concepto de impuesto a los automotores (patentes) conforme a las bases de datos de las jurisdicciones consultadas."* 

Para realizar la impresión deberá hacer click en la opción Imprimir. Una vez impreso el formulario 13P, deberá ser intervenido por parte del Encargado de Registro en su calidad de Agente de Percepción mediante sello de seguridad, firma y sello.

**C) Exhibición de Comprobantes.** En caso que el usuario cuente con comprobantes de pago, moratorias sin cancelar (con pago al día y suscriptas por el titular adquirente), usted deberá seleccionar la o las cuotas de las cuales se presentan los referidos comprobantes (todas aquellas que no sean seleccionadas, el sistema las tomará para el pago) y hacer click en la opción "Grabar Justificación".

A continuación el sistema le solicitará que ingrese los datos de la justificación y la forma de pago en caso de ser una solución mixta.

![](_page_32_Picture_0.jpeg)

El sistema admite según la jurisdicción efectivo o cheques. En caso de ingresar algún tipo de cheque, se le solicitarán la entidad bancaria y el número del mismo. A continuación podrá ingresar cualquier tipo de observación que usted considere pertinente.

Para terminar la operación y emitir el formulario 13P deberá ingresar el código de verificación, que corresponde a su clave de acceso al sistema. Una vez ingresados los datos haga click en Continuar.

En la siguiente pantalla usted visualizará el 13P con la siguiente leyenda:

*"El agente de percepción Nº XXXXX C.U.I.T XX-XXXXXXXX-X, actúa conforme al Convenio de Complementación de Servicios y la normativa que al respecto se dictara. Registra deuda en concepto de impuesto a los automotores (patentes) en las jurisdicciones consultadas. Exhibió comprobantes de acreditación. La presentación de los comprobantes de pago y/o acreditación, no significa reconocimiento de cancelación de deuda. La imputación queda sujeta hasta su registración en el concepto cancelado por parte del Organismo de aplicación competente."* 

Si la opción seleccionada fuese mixta, el sistema incluirá a su vez la siguiente:

*"En el día de la fecha se percibe \$ XXX,XX en concepto de impuesto a los automotores (patentes) conforme a las bases de datos de las jurisdicciones consultadas."* 

Para realizar la impresión del mismo deberá hacer click en la opción Imprimir. Una vez impreso el formulario 13P, deberá ser intervenido por parte del Encargado de Registro en su calidad de Agente de Percepción mediante sello de seguridad, firma y sello .

**D) Negativa de Pago**. En caso que el titular registral (único facultado) se negare al pago, deberá instrumentar tal negativa de conformidad a lo dispuesto en el DNTR Titulo II, Capitulo II, Sección 1ra, Artículo 26 (solicitud Tipo 02 con firma certificada). La negativa de pago comprenderá la totalidad de la deuda, el sistema no admitirá negativas de pago parciales.

![](_page_33_Picture_0.jpeg)

A tal efecto deberá seleccionar todas las cuotas pendientes y hacer click en la opción "Negativa de Pago". A continuación podrá ingresar cualquier tipo de observación que usted considere pertinente.

Para terminar la operación y emitir el formulario 13P deberá ingresar el código de verificación, que corresponde a su clave de acceso al sistema. Una vez ingresados los datos haga click en Continuar.

En la siguiente pantalla usted visualizará el 13P con la siguiente leyenda:

*"El agente de percepción Nº XXXXX C.U.I.T XX-XXXXXXXX-X, actúa conforme al Convenio de Complementación de Servicios y la normativa que al respecto se dictara. Registra deuda en concepto de impuesto a los automotores (patentes) en las jurisdicciones consultadas. El titular registral toma conocimiento de dicha deuda y se niega al pago de las mismas."* 

En el caso de presentarse una solución mixta (Negativa de Pago /Exhibición de Comprobantes) a la leyenda indicada precedentemente se incluirá la siguiente:

*"Exhibió comprobantes de acreditación. La presentación de los comprobantes de pago y/o acreditación, no significa reconocimiento de cancelación de deuda. La imputación queda sujeta hasta su registración en el concepto cancelado por parte del Organismo de aplicación competente."* 

Para realizar la impresión del mismo deberá hacer click en la opción Imprimir. Una vez impreso el formulario 13P, deberá ser intervenido por parte del Encargado de Registro en su calidad de Agente de Percepción mediante sello de seguridad, firma y sello .

### **E) Remisión de Legajo**

En caso que vencido el plazo registral para la remisión del legajo a la jurisdicción de la nueva radicación y que el usuario no se haya presentado a efectivizar la cancelación de las deudas existentes, el operador deberá seleccionar la totalidad de las deudas y hacer click en la opción "Remisión de Legajo".

![](_page_34_Picture_0.jpeg)

El sistema le solicitará que ingrese el Registro Seccional de destino. A continuación podrá ingresar cualquier tipo de observación que usted considere pertinente.

Según el Registro Seccional seleccionado el sistema verificará si dispone de acceso al sistema [sucerp]. En tal caso el sistema habilitará al Registro Seccional de destino para continuar con la operación, esto generará un número de remisión el cual usted podrá utilizar, para modificar o cancelar la remisión realizada.

Caso contrario emitirá el formulario 13P con la siguiente leyenda:

*"El agente de percepción Nº XXXXX C.U.I.T XX-XXXXXXXX-X, actúa conforme al Convenio de Complementación de Servicios y la normativa que al respecto se dictara. Registra deuda en concepto de impuesto a los automotores (patentes) en las jurisdicciones consultadas, las cuales se encuentran pendientes de cancelación hasta la presentación del usuario."* 

Para realizar la impresión del mismo deberá hacer click en la opción Imprimir. Una vez impreso el formulario 13P, deberá ser intervenido por parte del Encargado de Registro en su calidad de Agente de Percepción mediante sello de seguridad, firma y sello.

### **F) Emitir Formulario (Exento - Libre de Deuda)**

En caso de presentarse el supuesto de alguna exención, esto redundará en una inexistencia de deuda por impuesto a los automotores (patentes), por tanto usted deberá hacer click en la opción "Emitir Formulario". Luego el sistema le solicitará que ingrese cualquier tipo de observación que usted considere pertinente.

Para terminar la operación y emitir el formulario 13P deberá ingresar el código de verificación, que corresponde a su clave de acceso al sistema. Una vez ingresados los datos haga click en Continuar.

En la siguiente pantalla usted visualizará el 13P con la siguiente leyenda:

"Al día de la fecha se constato la inexistencia de deuda en concepto de impuesto a los automotores (patentes) en las jurisdicciones consultadas. El agente de percepción Nº XXXXX C.U.I.T XX-XXXXXXXX-X, actúa conforme

![](_page_35_Picture_0.jpeg)

al Convenio de Complementación de Servicios y la normativa que al respecto se dictara."

Para realizar la impresión del mismo deberá hacer click en la opción Imprimir. Una vez impreso el formulario 13P, deberá ser intervenido por parte del Encargado de Registro en su calidad de Agente de Percepción mediante sello de seguridad, firma y sello.

#### **G) Recepción de Legajo.**

En caso de recibir un legajo con la documentación registral (título y cedula) que posea un formulario 13P en blanco, éste estará habilitado para su utilización, usted deberá ingresar al sistema y realizar la operatoria indicada en los puntos precedentes.

Caso contrario si usted recepciona un legajo sin documentación registral, seleccionará la opción "Recepción sin documentación", hará click en la opción de "Recepción de Legajo", A continuación podrá ingresar cualquier tipo de observación que usted considere pertinente.

Para terminar la operación y emitir el formulario 13P deberá ingresar el código de verificación, que corresponde a su clave de acceso al sistema. Una vez ingresados los datos haga click en Continuar.

En la siguiente pantalla usted visualizará el 13P, para realizar la impresión del mismo deberá hacer click en la opción Imprimir.
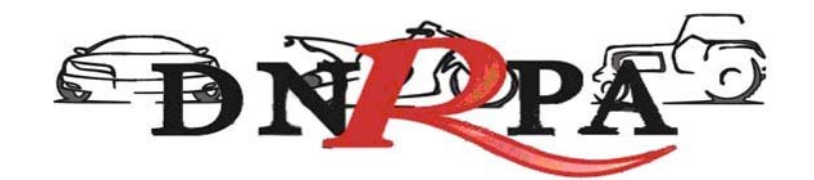

## **4.1.2.1.4 Recupero**

Cuando el usuario solicite el alta por recupero de robo o hurto, el Registro Seccional procederá de la siguiente forma:

- Solicitará al usuario la presentación del formulario 13P, suscripto por el presentante.
- A los efectos de completar los datos en el Sistema SUCERP, se deberá tener presente que la fecha de vigencia es la fecha correspondiente a la entrega definitiva del bien.

Cargar en el [sucerp] los datos requeridos a los efectos de registrar el alta por recupero.

En el sistema se visualizarán los datos correspondientes a los titulares registrales del dominio, para continuar con el trámite haga click en "Continuar".

Se deberá tener presente las consideraciones específicas citadas en inscripciones iniciales referidas a Modelo – Marca, Modelo – Año y Código MTM/FMM.

En la siguiente pantalla se visualizarán los datos correspondientes al vehículo, usted deberá ingresar la fecha de vigencia. A continuación deberá seleccionar la cantidad de titulares registrales, el sistema le solicitará por cada uno de los titulares que ingrese, los siguientes campos:

- Tipo de Documento
- Número de Documento
- Porcentaje de Titularidad
- Selección del titular principal (es el primer titular ingresado en la solicitud tipo 08).

En el supuesto que el número de documento ingresado estuviera registrado en la base de datos de titulares registrales, el sistema mostrara en pantalla los datos registrados, usted de requerirlo podrá modificar los mismos.

36

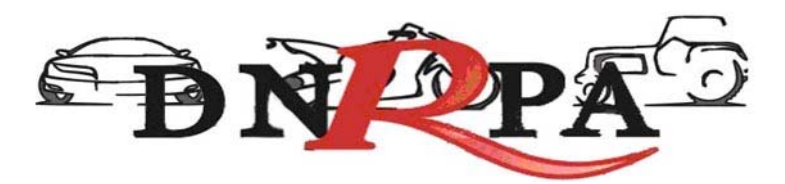

Caso contrario, deberá ingresar todos los datos solicitados por el sistema. En la siguiente pantalla el sistema solicitará que se ingresen los datos del domicilio postal (donde el titular registral desea que le llegue el impuesto), este puede ser el domicilio de cualquiera de los titulares ingresados u otro, siempre y cuando estuviere dentro del ejido de radicación. Una vez completo los datos haga click en continuar.

### **Liquidación del impuesto**

Usted visualizará la liquidación del impuesto según los criterios ingresados, deberá usted seleccionar la opción deseada (de las listadas en el margen inferior), conforme a lo siguiente:

- **A) Imprimir Informe**. Esta acción no implica pago, deberá ser seleccionada en el supuesto de que el usuario solicite una copia para su análisis.
- **B) Formulario de Pago.** En caso y solo en el momento que el usuario se avenga al pago de la liquidación, usted deberá seleccionar la totalidad de las cuotas adeudadas y hacer click en la opción "Formulario de Pago". Luego el sistema le solicitará que ingrese la forma de pago, el sistema admite según la jurisdicción pago en efectivo o cheques. En caso de ingresar algún tipo de cheque, se le solicitarán la entidad bancaria y el número del mismo. A continuación podrá ingresar cualquier tipo de observación que usted considere pertinente.

Para terminar la operación y emitir el formulario 13P deberá ingresar el código de verificación, que corresponde a su clave de acceso al sistema. Una vez ingresados los datos haga click en Continuar.

En la siguiente pantalla usted visualizará el 13P con la siguiente leyenda:

*"El agente de percepción Nº XXXXX C.U.I.T XX-XXXXXXXX-X, actúa conforme al Convenio de Complementación de Servicios y la normativa que al respecto se dictara. En el día de la fecha se percibe \$XXX,XX en concepto de impuesto a los automotores (patentes) conforme a las bases de datos de las jurisdicciones consultadas."* 

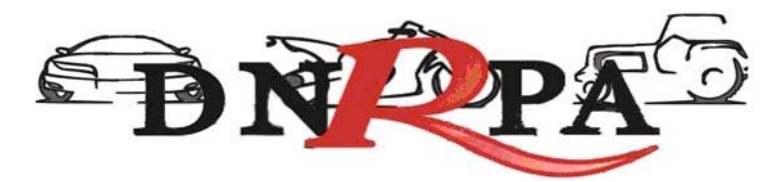

Para realizar la impresión deberá hacer click en la opción Imprimir. Una vez impreso el formulario 13P, deberá ser intervenido por parte del Encargado de Registro en su calidad de Agente de Percepción mediante sello de seguridad, firma y sello .

**C) Negativa de Pago**. En caso que el titular registral (único facultado) se negare al pago, deberá instrumentar tal negativa de conformidad a lo dispuesto en el DNTR Titulo II, Capitulo II, Sección 1ra, Artículo 26 (solicitud Tipo 02 con firma certificada). La negativa de pago comprenderá la totalidad de la deuda, el sistema no admitirá negativas de pago parciales.

A tal efecto deberá seleccionar todas las cuotas pendientes y hacer click en la opción "Negativa de Pago". A continuación podrá ingresar cualquier tipo de observación que usted considere pertinente.

Para terminar la operación y emitir el formulario 13P deberá ingresar el código de verificación, que corresponde a su clave de acceso al sistema. Una vez ingresados los datos haga click en Continuar.

En la siguiente pantalla usted visualizará el 13P con la siguiente leyenda:

*"El agente de percepción Nº XXXXX C.U.I.T XX-XXXXXXXX-X, actúa conforme al Convenio de Complementación de Servicios y la normativa que al respecto se dictara. Registra deuda en concepto de impuesto a los automotores (patentes) en las jurisdicciones consultadas. El titular registral toma conocimiento de dicha deuda y se niega al pago de las mismas."* 

En el caso de presentarse una solución mixta (Negativa de Pago /Exhibición de Comprobantes) a la leyenda indicada precedentemente se incluirá la siguiente:

*"Exhibió comprobantes de acreditación. La presentación de los comprobantes de pago y/o acreditación, no significa reconocimiento de cancelación de deuda. La imputación queda sujeta hasta su registración en el concepto cancelado por parte del Organismo de aplicación competente."* 

Para realizar la impresión del mismo deberá hacer click en la opción Imprimir. Una vez impreso el formulario 13P, deberá ser intervenido por

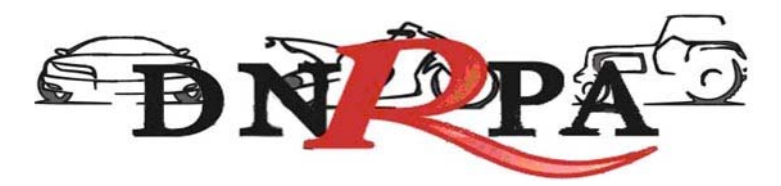

parte del Encargado de Registro en su calidad de Agente de Percepción mediante sello de seguridad, firma y sello .

#### **D) Remisión de Legajo**

En caso que vencido el plazo registral para la remisión del legajo a la jurisdicción de la nueva radicación y que el usuario no se haya presentado a efectivizar la cancelación de las deudas existentes, el operador deberá seleccionar la totalidad de las deudas y hacer click en la opción "Remisión de Legajo".

El sistema le solicitará que ingrese el Registro Seccional de destino. A continuación podrá ingresar cualquier tipo de observación que usted considere pertinente.

Según el Registro Seccional seleccionado el sistema verificará si dispone de acceso al sistema [sucerp]. En tal caso el sistema habilitará al Registro Seccional de destino para continuar con la operación, esto generará un número de remisión el cual usted podrá utilizar, para modificar o cancelar la remisión realizada.

Caso contrario emitirá el formulario 13P con la siguiente leyenda:

*"El agente de percepción Nº XXXXX C.U.I.T XX-XXXXXXXX-X, actúa conforme al Convenio de Complementación de Servicios y la normativa que al respecto se dictara. Registra deuda en concepto de impuesto a los automotores (patentes) en las jurisdicciones consultadas, las cuales se encuentran pendientes de cancelación hasta la presentación del usuario."* 

Para realizar la impresión del mismo deberá hacer click en la opción Imprimir. Una vez impreso el formulario 13P, deberá ser intervenido por parte del Encargado de Registro en su calidad de Agente de Percepción mediante sello de seguridad, firma y sello.

#### **E) Emitir Formulario**

En caso que el sistema arrojara la inexistencia de deuda, usted deberá hacer click en la opción "Emitir Formulario". A continuación podrá ingresar cualquier tipo de observación que usted considere pertinente.

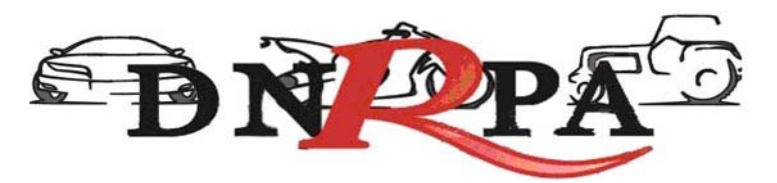

Para terminar la operación y emitir el formulario 13P deberá ingresar el código de verificación, que corresponde a su clave de acceso al sistema. Una vez ingresados los datos haga click en Continuar.

En la siguiente pantalla usted visualizará el 13P con la siguiente leyenda:

"Al día de la fecha se constato la inexistencia de deuda en concepto de impuesto a los automotores (patentes) en las jurisdicciones consultadas. El agente de percepción N° XXXXX C.U.I.T XX-XXXXXXXX-X, actúa conforme al Convenio de Complementación de Servicios y la normativa que al respecto se dictara."

Para realizar la impresión del mismo deberá hacer click en la opción Imprimir. Una vez impreso el formulario 13P, deberá ser intervenido por parte del Encargado de Registro en su calidad de Agente de Percepción mediante sello de seguridad, firma y sello.

#### **Consideraciones**

Una vez impreso el formulario 13P, deberá ser intervenido por parte del Encargado de Registro en su calidad de Agente de Percepción mediante sello de seguridad, firma y sello, haciendo entrega de la totalidad de la documentación registral pertinente.

El sistema ,validará al momento de realizar cualquier tipo de trámite de alta, que el dominio no se encuentre radicado en ninguna jurisdicción activa en el mismo. Ante la eventual existencia de radicación, el sistema arrojará una pantalla con la información de dicha o dichas radicaciones, debiendo usted solicitar al usuario la exhibición de las constancias que acrediten los respectivos cambios. De manera alternativa si el usuario no contara con la mencionada documentación, deberá usted proceder a las pertinentes actualizaciones por medio del sistema debiendo el usuario presentar las Solicitudes Tipo 13P de forma. (Fig. 11a).

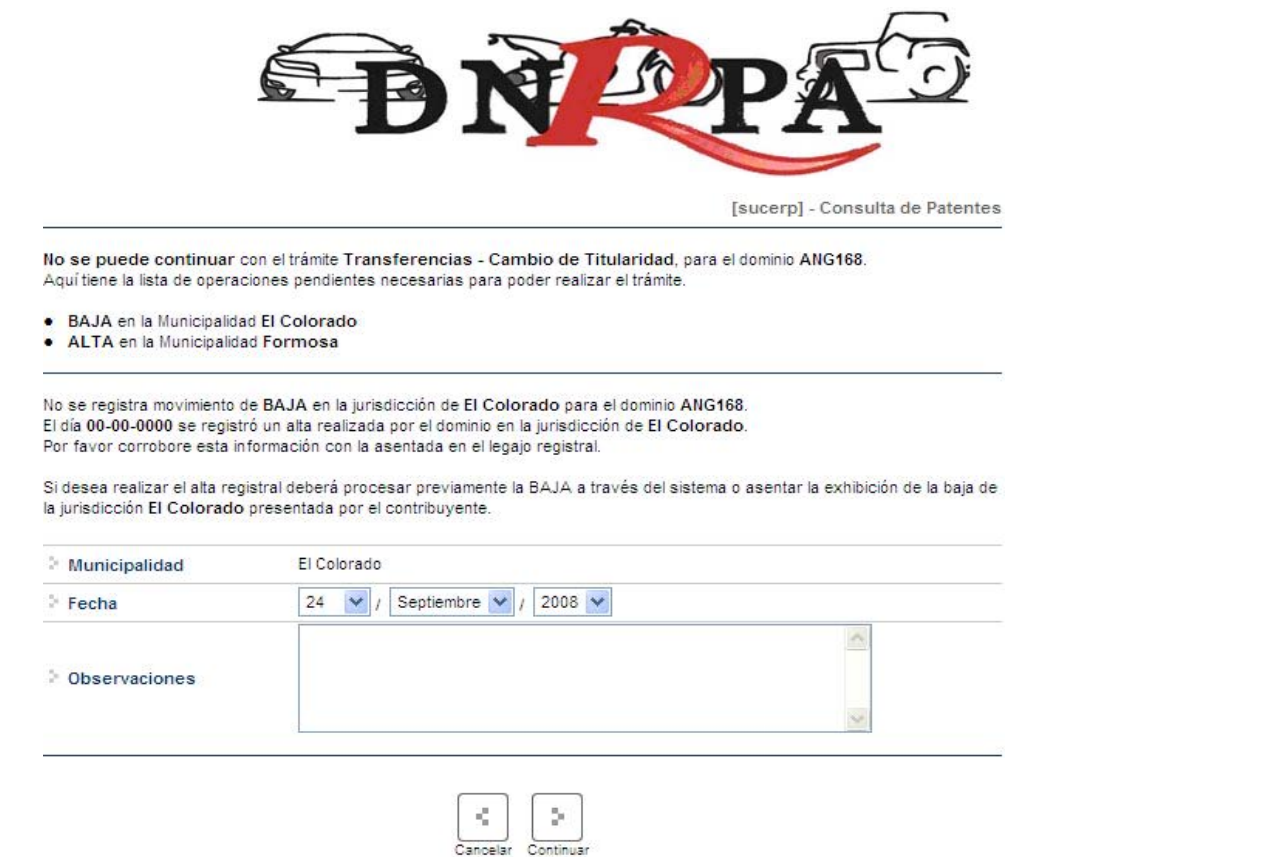

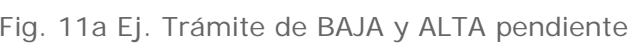

# **4.1.2.2 Bajas**

Para ingresar a este módulo el operador debe ingresar dentro del módulo "Grupo de Trámites" y seleccionar la opción dentro de la lista desplegable "bajas". Automáticamente al seleccionar esta opción el sistema modificará los ítems a elegir del módulo siguiente "Tipo de Trámite" que serán (Fig. 11b):

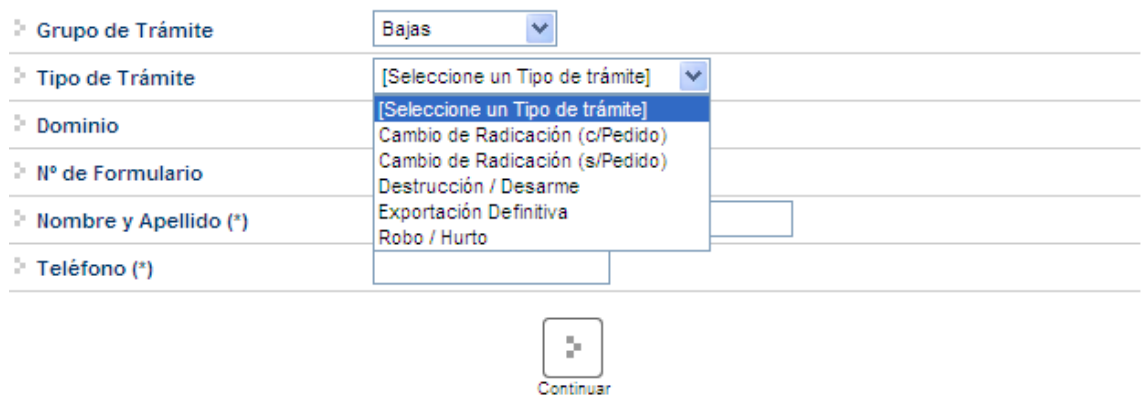

Fig. 11b Selección tipo de trámite. "Bajas"

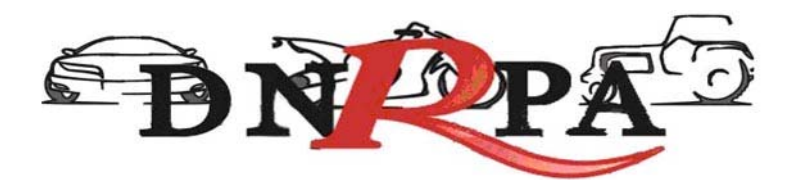

# **4.1.2.2.1 Cambio de radicación (c/pedido)**

Cuando el usuario solicite una transferencia con cambio de radicación (pedido de legajo) o un cambio de radicación de un automotor radicado en extraña jurisdicción impositiva, adherida al [sucerp], el Registro Seccional solicitará al usuario la presentación de la solicitud Tipo 13P, suscripto por el presentante.

A continuación deberá ingresar los datos solicitados por el sistema. Para proseguir con el trámite haga click en Continuar.

En el sistema se visualizarán los datos correspondientes a los titulares registrales del dominio, para continuar con el trámite haga click en "Continuar".

Se deberá tener presente las consideraciones específicas citadas en inscripciones iniciales referidas a Modelo – Marca, Modelo – Año y Código MTM/FMM.

En la siguiente pantalla se visualizarán los datos correspondientes al vehículo, usted deberá ingresar la fecha de vigencia (fecha del trámite registral que genera el cambio de radicación). A continuación deberá seleccionar la cantidad de titulares registrales, el sistema le solicitará por cada uno de los titulares que ingrese, los siguientes campos:

- Tipo de Documento
- Número de Documento
- Porcentaje de Titularidad
- Selección del titular principal (es el primer titular ingresado en la solicitud tipo 08).

En el supuesto que el número de documento ingresado estuviera registrado en la base de datos de titulares registrales, el sistema mostrara en pantalla los datos registrados, usted de requerirlo podrá modificar los mismos.

Caso contrario, deberá ingresar todos los datos solicitados por el sistema.

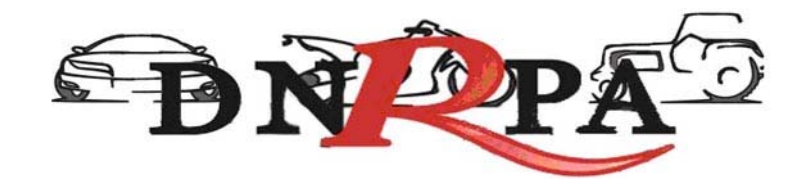

#### **Liquidación del impuesto**

Usted visualizará la liquidación del impuesto según los criterios ingresados, deberá usted seleccionar la opción deseada (de las listadas en el margen inferior), conforme a lo siguiente:

- **A) Imprimir Informe**. Esta acción no implica pago, deberá ser seleccionada en el supuesto de que el usuario solicite una copia para su análisis.
- **B) Formulario de Pago.** En caso y solo en el momento que el usuario se avenga al pago de la liquidación, usted deberá seleccionar la totalidad de las cuotas adeudadas y hacer click en la opción "Formulario de Pago". Luego el sistema le solicitará que ingrese la forma de pago, el sistema admite según la jurisdicción pago en efectivo o cheques. En caso de ingresar algún tipo de cheque, se le solicitarán la entidad bancaria y el número del mismo. A continuación podrá ingresar cualquier tipo de observación que usted considere pertinente.

Para terminar la operación y emitir el formulario 13P deberá ingresar el código de verificación, que corresponde a su clave de acceso al sistema. Una vez ingresados los datos haga click en Continuar.

En la siguiente pantalla usted visualizará el 13P con la siguiente leyenda:

*"El agente de percepción Nº XXXXX C.U.I.T XX-XXXXXXXX-X, actúa conforme al Convenio de Complementación de Servicios y la normativa que al respecto se dictara. En el día de la fecha se percibe \$XXX,XX en concepto de impuesto a los automotores (patentes) conforme a las bases de datos de las jurisdicciones consultadas."* 

Para realizar la impresión deberá hacer click en la opción Imprimir. Una vez impreso el formulario 13P, deberá ser intervenido por parte del Encargado de Registro en su calidad de Agente de Percepción mediante sello de seguridad, firma y sello .

**C) Exhibición de Comprobantes.** En caso que el usuario cuente con comprobantes de pago, moratorias sin cancelar (con pago al día y suscriptas

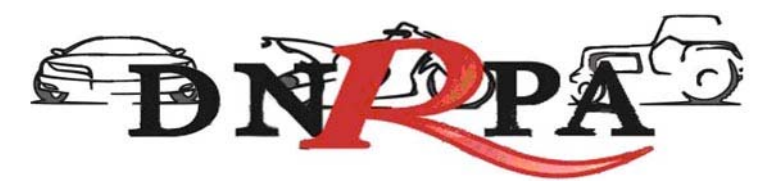

por el titular adquirente), usted deberá seleccionar la o las cuotas de las cuales se presentan los referidos comprobantes (todas aquellas que no sean seleccionadas, el sistema las tomará para el pago) y hacer click en la opción "Grabar Justificación".

A continuación el sistema le solicitará que ingrese los datos de la justificación y la forma de pago en caso de ser una solución mixta.

El sistema admite según la jurisdicción efectivo o cheques. En caso de ingresar algún tipo de cheque, se le solicitarán la entidad bancaria y el número del mismo. A continuación podrá ingresar cualquier tipo de observación que usted considere pertinente.

Para terminar la operación y emitir el formulario 13P deberá ingresar el código de verificación, que corresponde a su clave de acceso al sistema. Una vez ingresados los datos haga click en Continuar.

En la siguiente pantalla usted visualizará el 13P con la siguiente leyenda:

*"El agente de percepción Nº XXXXX C.U.I.T XX-XXXXXXXX-X, actúa conforme al Convenio de Complementación de Servicios y la normativa que al respecto se dictara. Registra deuda en concepto de impuesto a los automotores (patentes) en las jurisdicciones consultadas. Exhibió comprobantes de acreditación. La presentación de los comprobantes de pago y/o acreditación, no significa reconocimiento de cancelación de deuda. La imputación queda sujeta hasta su registración en el concepto cancelado por parte del Organismo de aplicación competente."* 

Si la opción seleccionada fuese mixta, el sistema incluirá a su vez la siguiente:

*"En el día de la fecha se percibe \$ XXX,XX en concepto de impuesto a los automotores (patentes) conforme a las bases de datos de las jurisdicciones consultadas."* 

Para realizar la impresión del mismo deberá hacer click en la opción Imprimir.

**D) Negativa de Pago**. En caso que el titular registral (único facultado) se negare al pago, deberá instrumentar tal negativa de conformidad a lo

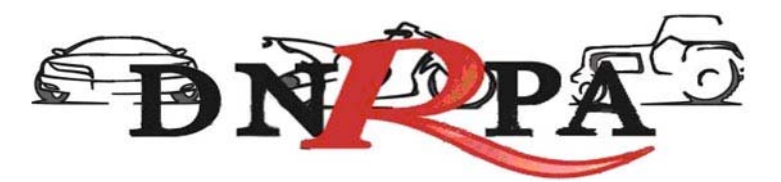

dispuesto en el DNTR Titulo II, Capitulo II, Sección 1ra, Artículo 26 (solicitud Tipo 02 con firma certificada). La negativa de pago comprenderá la totalidad de la deuda, el sistema no admitirá negativas de pago parciales.

A tal efecto deberá seleccionar todas las cuotas pendientes y hacer click en la opción "Negativa de Pago". A continuación podrá ingresar cualquier tipo de observación que usted considere pertinente.

Para terminar la operación y emitir el formulario 13P deberá ingresar el código de verificación, que corresponde a su clave de acceso al sistema. Una vez ingresados los datos haga click en Continuar.

En la siguiente pantalla usted visualizará el 13P con la siguiente leyenda:

*"El agente de percepción Nº XXXXX C.U.I.T XX-XXXXXXXX-X, actúa conforme al Convenio de Complementación de Servicios y la normativa que al respecto se dictara. Registra deuda en concepto de impuesto a los automotores (patentes) en las jurisdicciones consultadas. El titular registral toma conocimiento de dicha deuda y se niega al pago de las mismas."* 

En el caso de presentarse una solución mixta (Negativa de Pago /Exhibición de Comprobantes) a la leyenda indicada precedentemente se incluirá la siguiente:

*"Exhibió comprobantes de acreditación. La presentación de los comprobantes de pago y/o acreditación, no significa reconocimiento de cancelación de deuda. La imputación queda sujeta hasta su registración en el concepto cancelado por parte del Organismo de aplicación competente."* 

Para realizar la impresión del mismo deberá hacer click en la opción Imprimir. Una vez impreso el formulario 13P, deberá ser intervenido por parte del Encargado de Registro en su calidad de Agente de Percepción mediante sello de seguridad, firma y sello .

#### **E) Emitir Formulario**

En caso que el sistema arrojara la inexistencia de deuda, usted deberá hacer click en la opción "Emitir Formulario". A continuación podrá ingresar cualquier tipo de observación que usted considere pertinente.

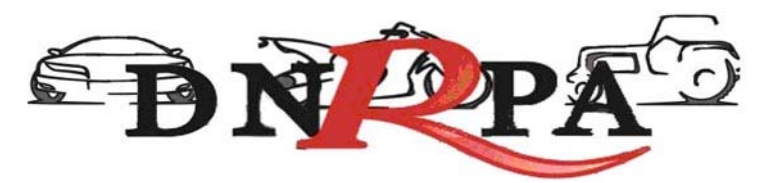

Para terminar la operación y emitir el formulario 13P deberá ingresar el código de verificación, que corresponde a su clave de acceso al sistema. Una vez ingresados los datos haga click en Continuar.

En la siguiente pantalla usted visualizará el 13P con la siguiente leyenda:

"Al día de la fecha se constato la inexistencia de deuda en concepto de impuesto a los automotores (patentes) en las jurisdicciones consultadas. El agente de percepción N° XXXXX C.U.I.T XX-XXXXXXXX-X, actúa conforme al Convenio de Complementación de Servicios y la normativa que al respecto se dictara."

Para realizar la impresión del mismo deberá hacer click en la opción Imprimir. Una vez impreso el formulario 13P, deberá ser intervenido por parte del Encargado de Registro en su calidad de Agente de Percepción mediante sello de seguridad, firma y sello.

## **PARA PERFECCIONAR LA BAJA , EL AGENTE DE PERCEPCIÓN DEBE VERIFICAR LA INEXISTENCIA DE DEUDA.**

En caso que la jurisdicción de destino también estuviera adherida al sistema [sucerp] usted procederá a su vez, de acuerdo al punto de Altas por Cambio de Radicación.

Así mismo deberá tenerse en cuenta que ante el supuesto de un trámite de transferencia con cambio de radicación y denuncia de robo, la baja impositiva deberá ser expedida por la opción denuncia de robo, registrada en la jurisdicción impositiva de origen.

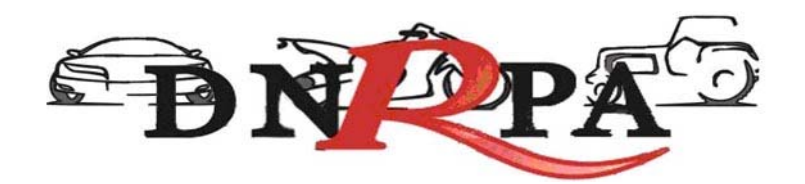

# **4.1.2.2.2 Cambio de radicación (s/pedido)**

Cuando el usuario solicite una transferencia con cambio de radicación (envío de legajo) o un cambio de radicación que implicara cambio de jurisdicción impositiva, el Registro Seccional solicitará al usuario la presentación de la solicitud Tipo 13P, suscripto por el presentante.

Grabar en el [sucerp] los datos requeridos a los efectos de registrar la baja por cambio de radicación.

En el sistema se visualizarán los datos correspondientes a los titulares registrales del dominio, para continuar con el trámite haga click en "Continuar".

Se deberá tener presente las consideraciones específicas citadas en inscripciones iniciales referidas a Modelo – Marca, Modelo – Año y Código MTM/FMM.

En la siguiente pantalla se visualizarán los datos correspondientes al vehículo, usted deberá ingresar la fecha de vigencia (fecha del trámite registral que genera el cambio de radicación). A continuación deberá seleccionar la cantidad de titulares registrales, el sistema le solicitará por cada uno de los titulares que ingrese, los siguientes campos:

- Tipo de Documento
- Número de Documento
- Porcentaje de Titularidad
- Selección del titular principal (es el primer titular ingresado en la solicitud tipo 08).

En el supuesto que el número de documento ingresado estuviera registrado en la base de datos de titulares registrales, el sistema mostrara en pantalla los datos registrados, usted de requerirlo podrá modificar los mismos.

Caso contrario, deberá ingresar todos los datos solicitados por el sistema.

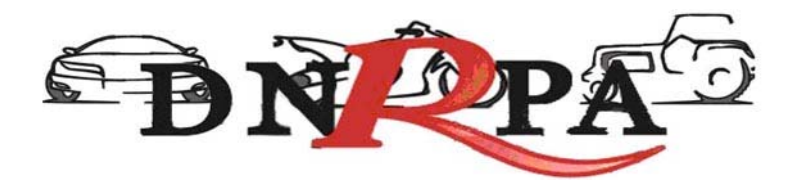

#### **Liquidación del impuesto**

Usted visualizará la liquidación del impuesto según los criterios ingresados, deberá usted seleccionar la opción deseada (de las listadas en el margen inferior), conforme a lo siguiente:

- **A) Imprimir Informe**. Esta acción no implica pago, deberá ser seleccionada en el supuesto de que el usuario solicite una copia para su análisis.
- **B) Formulario de Pago.** En caso y solo en el momento que el usuario se avenga al pago de la liquidación, usted deberá seleccionar la totalidad de las cuotas adeudadas y hacer click en la opción "Formulario de Pago". Luego el sistema le solicitará que ingrese la forma de pago, el sistema admite según la jurisdicción pago en efectivo o cheques. En caso de ingresar algún tipo de cheque, se le solicitarán la entidad bancaria y el número del mismo. A continuación podrá ingresar cualquier tipo de observación que usted considere pertinente.

Para terminar la operación y emitir el formulario 13P deberá ingresar el código de verificación, que corresponde a su clave de acceso al sistema. Una vez ingresados los datos haga click en Continuar.

En la siguiente pantalla usted visualizará el 13P con la siguiente leyenda:

*"El agente de percepción Nº XXXXX C.U.I.T XX-XXXXXXXX-X, actúa conforme al Convenio de Complementación de Servicios y la normativa que al respecto se dictara. En el día de la fecha se percibe \$XXX,XX en concepto de impuesto a los automotores (patentes) conforme a las bases de datos de las jurisdicciones consultadas."* 

Para realizar la impresión deberá hacer click en la opción Imprimir. Una vez impreso el formulario 13P, deberá ser intervenido por parte del Encargado de Registro en su calidad de Agente de Percepción mediante sello de seguridad, firma y sello .

**C) Exhibición de Comprobantes.** En caso que el usuario cuente con comprobantes de pago, moratorias sin cancelar (con pago al día y suscriptas por el titular adquirente), usted deberá seleccionar la o las cuotas de las

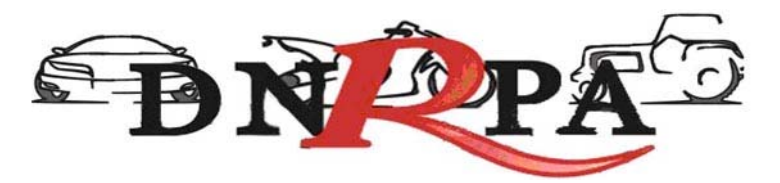

cuales se presentan los referidos comprobantes (todas aquellas que no sean seleccionadas, el sistema las tomará para el pago) y hacer click en la opción "Grabar Justificación".

A continuación el sistema le solicitará que ingrese los datos de la justificación y la forma de pago en caso de ser una solución mixta.

El sistema admite según la jurisdicción efectivo o cheques. En caso de ingresar algún tipo de cheque, se le solicitarán la entidad bancaria y el número del mismo. A continuación podrá ingresar cualquier tipo de observación que usted considere pertinente.

Para terminar la operación y emitir el formulario 13P deberá ingresar el código de verificación, que corresponde a su clave de acceso al sistema. Una vez ingresados los datos haga click en Continuar.

En la siguiente pantalla usted visualizará el 13P con la siguiente leyenda:

*"El agente de percepción Nº XXXXX C.U.I.T XX-XXXXXXXX-X, actúa conforme al Convenio de Complementación de Servicios y la normativa que al respecto se dictara. Registra deuda en concepto de impuesto a los automotores (patentes) en las jurisdicciones consultadas. Exhibió comprobantes de acreditación. La presentación de los comprobantes de pago y/o acreditación, no significa reconocimiento de cancelación de deuda. La imputación queda sujeta hasta su registración en el concepto cancelado por parte del Organismo de aplicación competente."* 

Si la opción seleccionada fuese mixta, el sistema incluirá a su vez la siguiente:

*"En el día de la fecha se percibe \$ XXX,XX en concepto de impuesto a los automotores (patentes) conforme a las bases de datos de las jurisdicciones consultadas."* 

Para realizar la impresión del mismo deberá hacer click en la opción Imprimir.

**D) Negativa de Pago**. En caso que el titular registral (único facultado) se negare al pago, deberá instrumentar tal negativa de conformidad a lo dispuesto en el DNTR Titulo II, Capitulo II, Sección 1ra, Artículo 26 (solicitud

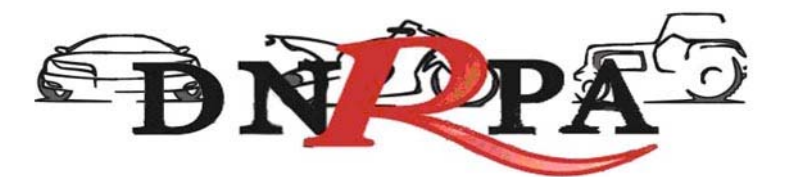

Tipo 02 con firma certificada). La negativa de pago comprenderá la totalidad de la deuda, el sistema no admitirá negativas de pago parciales.

A tal efecto deberá seleccionar todas las cuotas pendientes y hacer click en la opción "Negativa de Pago". A continuación podrá ingresar cualquier tipo de observación que usted considere pertinente.

Para terminar la operación y emitir el formulario 13P deberá ingresar el código de verificación, que corresponde a su clave de acceso al sistema. Una vez ingresados los datos haga click en Continuar.

En la siguiente pantalla usted visualizará el 13P con la siguiente leyenda:

*"El agente de percepción Nº XXXXX C.U.I.T XX-XXXXXXXX-X, actúa conforme al Convenio de Complementación de Servicios y la normativa que al respecto se dictara. Registra deuda en concepto de impuesto a los automotores (patentes) en las jurisdicciones consultadas. El titular registral toma conocimiento de dicha deuda y se niega al pago de las mismas."* 

En el caso de presentarse una solución mixta (Negativa de Pago /Exhibición de Comprobantes) a la leyenda indicada precedentemente se incluirá la siguiente:

*"Exhibió comprobantes de acreditación. La presentación de los comprobantes de pago y/o acreditación, no significa reconocimiento de cancelación de deuda. La imputación queda sujeta hasta su registración en el concepto cancelado por parte del Organismo de aplicación competente."* 

Para realizar la impresión del mismo deberá hacer click en la opción Imprimir. Una vez impreso el formulario 13P, deberá ser intervenido por parte del Encargado de Registro en su calidad de Agente de Percepción mediante sello de seguridad, firma y sello .

#### **E) Remisión de Legajo**

En caso que vencido el plazo registral para la remisión del legajo a la jurisdicción de la nueva radicación y que el usuario no se haya presentado a efectivizar la cancelación de las deudas existentes, el operador deberá seleccionar la totalidad de las deudas y hacer click en la opción "Remisión de Legajo".

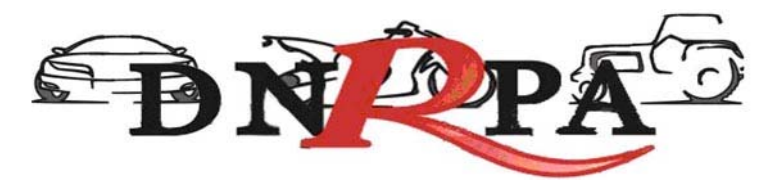

El sistema le solicitará que ingrese el Registro Seccional de destino. A continuación podrá ingresar cualquier tipo de observación que usted considere pertinente.

Según el Registro Seccional seleccionado el sistema verificará si dispone de acceso al sistema [sucerp]. En tal caso el sistema habilitará al Registro Seccional de destino para continuar con la operación, esto generará un número de remisión el cual usted podrá utilizar, para modificar o cancelar la remisión realizada.

Caso contrario el sistema procederá a emitir el formulario 13P con las correspondientes leyendas de forma. Para terminar la operación y emitir el formulario 13P deberá ingresar el código de verificación, que corresponde a su clave de acceso al sistema. Una vez ingresados los datos haga click en Continuar.

Caso contrario emitirá el formulario 13P con la siguiente leyenda:

*"El agente de percepción Nº XXXXX C.U.I.T XX-XXXXXXXX-X, actúa conforme al Convenio de Complementación de Servicios y la normativa que al respecto se dictara. Registra deuda en concepto de impuesto a los automotores (patentes) en las jurisdicciones consultadas, las cuales se encuentran pendientes de cancelación hasta la presentación del usuario."* 

Para realizar la impresión del mismo deberá hacer click en la opción Imprimir. Una vez impreso el formulario 13P, deberá ser intervenido por parte del Encargado de Registro en su calidad de Agente de Percepción mediante sello de seguridad, firma y sello.

#### **F) Emitir Formulario**

En caso que el sistema arrojara la inexistencia de deuda, usted deberá hacer click en la opción "Emitir Formulario". A continuación podrá ingresar cualquier tipo de observación que usted considere pertinente.

Para terminar la operación y emitir el formulario 13P deberá ingresar el código de verificación, que corresponde a su clave de acceso al sistema. Una vez ingresados los datos haga click en Continuar.

En la siguiente pantalla usted visualizará el 13P con la siguiente leyenda:

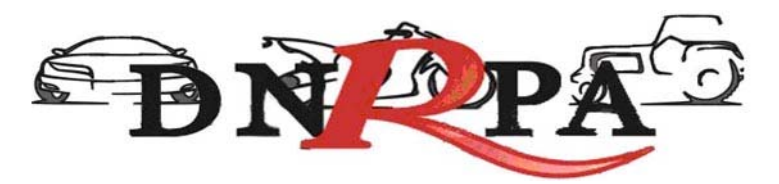

"Al día de la fecha se constato la inexistencia de deuda en concepto de impuesto a los automotores (patentes) en las jurisdicciones consultadas. El agente de percepción N° XXXXX C.U.I.T XX-XXXXXXXX-X, actúa conforme al Convenio de Complementación de Servicios y la normativa que al respecto se dictara."

Para realizar la impresión del mismo deberá hacer click en la opción Imprimir. Una vez impreso el formulario 13P, deberá ser intervenido por parte del Encargado de Registro en su calidad de Agente de Percepción mediante sello de seguridad, firma y sello.

## **PARA PERFECCIONAR LA BAJA , EL AGENTE DE PERCEPCIÓN DEBE VERIFICAR LA INEXISTENCIA DE DEUDA.**

En caso que la jurisdicción de destino también estuviera adherida al sistema [sucerp] usted procederá a su vez, de acuerdo al punto de Altas por Cambio de Radicación.

Así mismo deberá tenerse en cuenta que ante el supuesto de un trámite de transferencia con cambio de radicación y denuncia de robo, la baja impositiva deberá ser expedida por la opción denuncia de robo, registrada en la jurisdicción impositiva de origen.

# **4.1.2.2.3 Destrucción / Desarme**

Cuando el usuario solicite la baja por destrucción o desarme, el Registro Seccional procederá de la siguiente forma:

• Solicitará al contribuyente el formulario 13P, suscripto por el presentante.

Grabar en el [sucerp] los datos requeridos a los efectos de registrar la baja por destrucción o desarme.

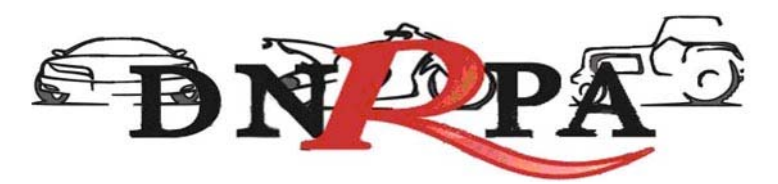

En la siguiente pantalla se visualizarán los datos correspondientes al vehículo, usted deberá ingresar la fecha de vigencia (fecha del trámite registral que genera la baja), una vez completados los datos haga click en Continuar.

En el sistema se visualizarán los datos correspondientes a los titulares registrales del dominio, para continuar con el trámite haga click en "Continuar".

Se deberá tener presente las consideraciones específicas citadas en inscripciones iniciales referidas a Modelo – Marca, Modelo – Año y Código MTM/FMM.

En la siguiente pantalla se visualizarán los datos correspondientes al vehículo, usted deberá ingresar la fecha de vigencia (fecha del trámite registral que genera la baja). A continuación deberá seleccionar la cantidad de titulares registrales, el sistema le solicitará por cada uno de los titulares que ingrese, los siguientes campos:

- Tipo de Documento
- Número de Documento
- Porcentaje de Titularidad
- Selección del titular principal (es el primer titular ingresado en la solicitud tipo 08).

En el supuesto que el número de documento ingresado estuviera registrado en la base de datos de titulares registrales, el sistema mostrara en pantalla los datos registrados, usted de requerirlo podrá modificar los mismos.

Caso contrario, deberá ingresar todos los datos solicitados por el sistema.

### **Liquidación del impuesto**

Usted visualizará la liquidación del impuesto según los criterios ingresados, deberá usted seleccionar la opción deseada (de las listadas en el margen inferior), conforme a lo siguiente:

**A) Imprimir Informe**. Esta acción no implica pago, deberá ser seleccionada en el supuesto de que el usuario solicite una copia para su análisis.

53

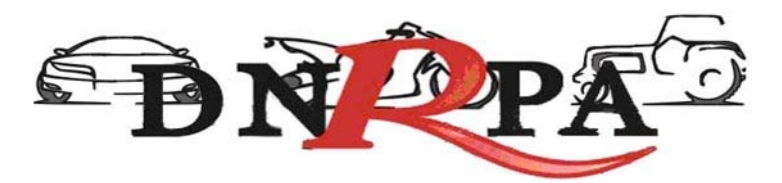

**B) Formulario de Pago.** En caso y solo en el momento que el usuario se avenga al pago de la liquidación, usted deberá seleccionar la totalidad de las cuotas adeudadas y hacer click en la opción "Formulario de Pago". Luego el sistema le solicitará que ingrese la forma de pago, el sistema admite según la jurisdicción pago en efectivo o cheques. En caso de ingresar algún tipo de cheque, se le solicitarán la entidad bancaria y el número del mismo. A continuación podrá ingresar cualquier tipo de observación que usted considere pertinente.

Para terminar la operación y emitir el formulario 13P deberá ingresar el código de verificación, que corresponde a su clave de acceso al sistema. Una vez ingresados los datos haga click en Continuar.

En la siguiente pantalla usted visualizará el 13P con la siguiente leyenda:

*"El agente de percepción Nº XXXXX C.U.I.T XX-XXXXXXXX-X, actúa conforme al Convenio de Complementación de Servicios y la normativa que al respecto se dictara. En el día de la fecha se percibe \$XXX,XX en concepto de impuesto a los automotores (patentes) conforme a las bases de datos de las jurisdicciones consultadas."* 

Para realizar la impresión deberá hacer click en la opción Imprimir. Una vez impreso el formulario 13P, deberá ser intervenido por parte del Encargado de Registro en su calidad de Agente de Percepción mediante sello de seguridad, firma y sello .

**C) Exhibición de Comprobantes.** En caso que el usuario cuente con comprobantes de pago, moratorias sin cancelar (con pago al día y suscriptas por el titular adquirente), usted deberá seleccionar la o las cuotas de las cuales se presentan los referidos comprobantes (todas aquellas que no sean seleccionadas, el sistema las tomará para el pago) y hacer click en la opción "Grabar Justificación".

A continuación el sistema le solicitará que ingrese los datos de la justificación y la forma de pago en caso de ser una solución mixta.

El sistema admite según la jurisdicción efectivo o cheques. En caso de ingresar algún tipo de cheque, se le solicitarán la entidad bancaria y el número del mismo. A continuación podrá ingresar cualquier tipo de observación que usted considere pertinente.

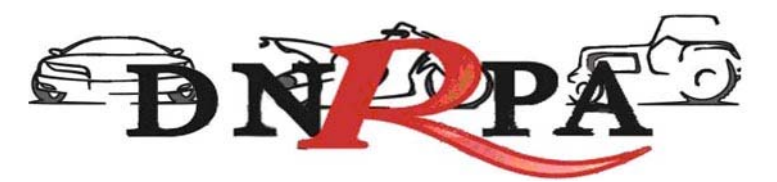

Para terminar la operación y emitir el formulario 13P deberá ingresar el código de verificación, que corresponde a su clave de acceso al sistema. Una vez ingresados los datos haga click en Continuar.

En la siguiente pantalla usted visualizará el 13P con la siguiente leyenda:

*"El agente de percepción Nº XXXXX C.U.I.T XX-XXXXXXXX-X, actúa conforme al Convenio de Complementación de Servicios y la normativa que al respecto se dictara. Registra deuda en concepto de impuesto a los automotores (patentes) en las jurisdicciones consultadas. Exhibió comprobantes de acreditación. La presentación de los comprobantes de pago y/o acreditación, no significa reconocimiento de cancelación de deuda. La imputación queda sujeta hasta su registración en el concepto cancelado por parte del Organismo de aplicación competente."* 

Si la opción seleccionada fuese mixta, el sistema incluirá a su vez la siguiente:

*"En el día de la fecha se percibe \$ XXX,XX en concepto de impuesto a los automotores (patentes) conforme a las bases de datos de las jurisdicciones consultadas."* 

Para realizar la impresión del mismo deberá hacer click en la opción Imprimir.

**D) Negativa de Pago**. En caso que el titular registral (único facultado) se negare al pago, deberá instrumentar tal negativa de conformidad a lo dispuesto en el DNTR Titulo II, Capitulo II, Sección 1ra, Artículo 26 (solicitud Tipo 02 con firma certificada). La negativa de pago comprenderá la totalidad de la deuda, el sistema no admitirá negativas de pago parciales.

A tal efecto deberá seleccionar todas las cuotas pendientes y hacer click en la opción "Negativa de Pago". A continuación podrá ingresar cualquier tipo de observación que usted considere pertinente.

Para terminar la operación y emitir el formulario 13P deberá ingresar el código de verificación, que corresponde a su clave de acceso al sistema. Una vez ingresados los datos haga click en Continuar.

En la siguiente pantalla usted visualizará el 13P con la siguiente leyenda:

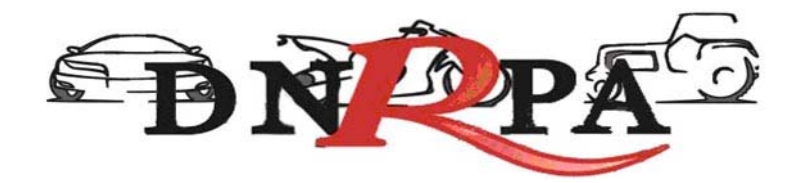

*"El agente de percepción Nº XXXXX C.U.I.T XX-XXXXXXXX-X, actúa conforme al Convenio de Complementación de Servicios y la normativa que al respecto se dictara. Registra deuda en concepto de impuesto a los automotores (patentes) en las jurisdicciones consultadas. El titular registral toma conocimiento de dicha deuda y se niega al pago de las mismas."* 

En el caso de presentarse una solución mixta (Negativa de Pago /Exhibición de Comprobantes) a la leyenda indicada precedentemente se incluirá la siguiente:

*"Exhibió comprobantes de acreditación. La presentación de los comprobantes de pago y/o acreditación, no significa reconocimiento de cancelación de deuda. La imputación queda sujeta hasta su registración en el concepto cancelado por parte del Organismo de aplicación competente."* 

Para realizar la impresión del mismo deberá hacer click en la opción Imprimir. Una vez impreso el formulario 13P, deberá ser intervenido por parte del Encargado de Registro en su calidad de Agente de Percepción mediante sello de seguridad, firma y sello .

#### **E) Emitir Formulario**

En caso que el sistema arrojara la inexistencia de deuda, usted deberá hacer click en la opción "Emitir Formulario". A continuación podrá ingresar cualquier tipo de observación que usted considere pertinente.

Para terminar la operación y emitir el formulario 13P deberá ingresar el código de verificación, que corresponde a su clave de acceso al sistema. Una vez ingresados los datos haga click en Continuar.

En la siguiente pantalla usted visualizará el 13P con la siguiente leyenda:

"Al día de la fecha se constato la inexistencia de deuda en concepto de impuesto a los automotores (patentes) en las jurisdicciones consultadas. El agente de percepción N° XXXXX C.U.I.T XX-XXXXXXXX-X, actúa conforme al Convenio de Complementación de Servicios y la normativa que al respecto se dictara."

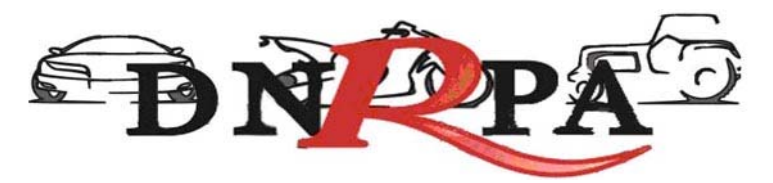

Para realizar la impresión del mismo deberá hacer click en la opción Imprimir. Una vez impreso el formulario 13P, deberá ser intervenido por parte del Encargado de Registro en su calidad de Agente de Percepción mediante sello de seguridad, firma y sello.

**PARA PERFECCIONAR LA BAJA , EL AGENTE DE PERCEPCIÓN DEBE VERIFICAR LA INEXISTENCIA DE DEUDA.**

# **4.1.2.2.4 Exportación Definitiva**

Cuando el usuario solicite la baja por exportación definitiva, el Registro Seccional procederá de la siguiente forma:

• Solicitará al contribuyente el formulario 13P, suscripto por el presentante.

Grabar en el [sucerp] los datos requeridos a los efectos de registrar la baja por exportación definitiva.

En la siguiente pantalla se visualizarán los datos correspondientes al vehículo, usted deberá ingresar la fecha de vigencia (fecha del trámite registral que genera la baja), una vez completados los datos haga click en Continuar.

En el sistema se visualizarán los datos correspondientes a los titulares registrales del dominio, para continuar con el trámite haga click en "Continuar".

Se deberá tener presente las consideraciones específicas citadas en inscripciones iniciales referidas a Modelo – Marca, Modelo – Año y Código MTM/FMM.

En la siguiente pantalla se visualizarán los datos correspondientes al vehículo, usted deberá ingresar la fecha de vigencia (fecha del trámite registral que genera la baja). A continuación deberá seleccionar la cantidad de titulares registrales, el sistema le solicitará por cada uno de los titulares que ingrese, los siguientes campos:

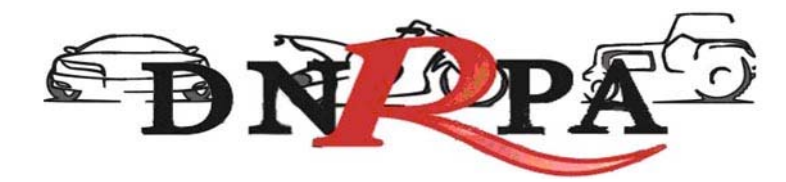

- Tipo de Documento
- Número de Documento
- Porcentaje de Titularidad
- Selección del titular principal (es el primer titular ingresado en la solicitud tipo 08).

En el supuesto que el número de documento ingresado estuviera registrado en la base de datos de titulares registrales, el sistema mostrara en pantalla los datos registrados, usted de requerirlo podrá modificar los mismos.

Caso contrario, deberá ingresar todos los datos solicitados por el sistema.

## **Liquidación del impuesto**

Usted visualizará la liquidación del impuesto según los criterios ingresados, deberá usted seleccionar la opción deseada (de las listadas en el margen inferior), conforme a lo siguiente:

- **A) Imprimir Informe**. Esta acción no implica pago, deberá ser seleccionada en el supuesto de que el usuario solicite una copia para su análisis.
- **B) Formulario de Pago.** En caso y solo en el momento que el usuario se avenga al pago de la liquidación, usted deberá seleccionar la totalidad de las cuotas adeudadas y hacer click en la opción "Formulario de Pago". Luego el sistema le solicitará que ingrese la forma de pago, el sistema admite según la jurisdicción pago en efectivo o cheques. En caso de ingresar algún tipo de cheque, se le solicitarán la entidad bancaria y el número del mismo. A continuación podrá ingresar cualquier tipo de observación que usted considere pertinente.

Para terminar la operación y emitir el formulario 13P deberá ingresar el código de verificación, que corresponde a su clave de acceso al sistema. Una vez ingresados los datos haga click en Continuar.

En la siguiente pantalla usted visualizará el 13P con la siguiente leyenda:

*"El agente de percepción Nº XXXXX C.U.I.T XX-XXXXXXXX-X, actúa conforme al Convenio de Complementación de Servicios y la normativa que al respecto se dictara. En el día de la fecha se percibe \$XXX,XX en concepto* 

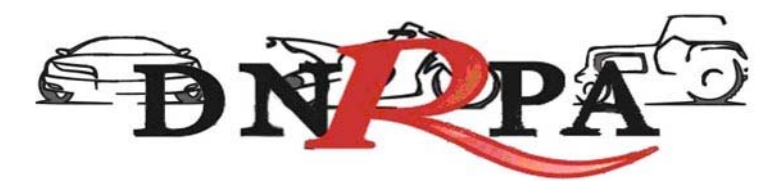

*de impuesto a los automotores (patentes) conforme a las bases de datos de las jurisdicciones consultadas."* 

Para realizar la impresión deberá hacer click en la opción Imprimir. Una vez impreso el formulario 13P, deberá ser intervenido por parte del Encargado de Registro en su calidad de Agente de Percepción mediante sello de seguridad, firma y sello .

**C) Exhibición de Comprobantes.** En caso que el usuario cuente con comprobantes de pago, moratorias sin cancelar (con pago al día y suscriptas por el titular adquirente), usted deberá seleccionar la o las cuotas de las cuales se presentan los referidos comprobantes (todas aquellas que no sean seleccionadas, el sistema las tomará para el pago) y hacer click en la opción "Grabar Justificación".

A continuación el sistema le solicitará que ingrese los datos de la justificación y la forma de pago en caso de ser una solución mixta.

El sistema admite según la jurisdicción efectivo o cheques. En caso de ingresar algún tipo de cheque, se le solicitarán la entidad bancaria y el número del mismo. A continuación podrá ingresar cualquier tipo de observación que usted considere pertinente.

Para terminar la operación y emitir el formulario 13P deberá ingresar el código de verificación, que corresponde a su clave de acceso al sistema. Una vez ingresados los datos haga click en Continuar.

En la siguiente pantalla usted visualizará el 13P con la siguiente leyenda:

*"El agente de percepción Nº XXXXX C.U.I.T XX-XXXXXXXX-X, actúa conforme al Convenio de Complementación de Servicios y la normativa que al respecto se dictara. Registra deuda en concepto de impuesto a los automotores (patentes) en las jurisdicciones consultadas. Exhibió comprobantes de acreditación. La presentación de los comprobantes de pago y/o acreditación, no significa reconocimiento de cancelación de deuda. La imputación queda sujeta hasta su registración en el concepto cancelado por parte del Organismo de aplicación competente."* 

Si la opción seleccionada fuese mixta, el sistema incluirá a su vez la siguiente:

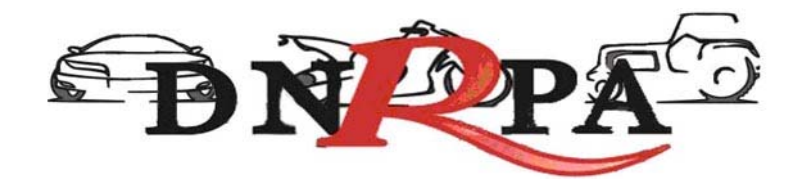

*"En el día de la fecha se percibe \$ XXX,XX en concepto de impuesto a los automotores (patentes) conforme a las bases de datos de las jurisdicciones consultadas."* 

Para realizar la impresión del mismo deberá hacer click en la opción Imprimir.

**D) Negativa de Pago**. En caso que el titular registral (único facultado) se negare al pago, deberá instrumentar tal negativa de conformidad a lo dispuesto en el DNTR Titulo II, Capitulo II, Sección 1ra, Artículo 26 (solicitud Tipo 02 con firma certificada). La negativa de pago comprenderá la totalidad de la deuda, el sistema no admitirá negativas de pago parciales.

A tal efecto deberá seleccionar todas las cuotas pendientes y hacer click en la opción "Negativa de Pago". A continuación podrá ingresar cualquier tipo de observación que usted considere pertinente.

Para terminar la operación y emitir el formulario 13P deberá ingresar el código de verificación, que corresponde a su clave de acceso al sistema. Una vez ingresados los datos haga click en Continuar.

En la siguiente pantalla usted visualizará el 13P con la siguiente leyenda:

*"El agente de percepción Nº XXXXX C.U.I.T XX-XXXXXXXX-X, actúa conforme al Convenio de Complementación de Servicios y la normativa que al respecto se dictara. Registra deuda en concepto de impuesto a los automotores (patentes) en las jurisdicciones consultadas. El titular registral toma conocimiento de dicha deuda y se niega al pago de las mismas."* 

En el caso de presentarse una solución mixta (Negativa de Pago /Exhibición de Comprobantes) a la leyenda indicada precedentemente se incluirá la siguiente:

*"Exhibió comprobantes de acreditación. La presentación de los comprobantes de pago y/o acreditación, no significa reconocimiento de cancelación de deuda. La imputación queda sujeta hasta su registración en el concepto cancelado por parte del Organismo de aplicación competente."* 

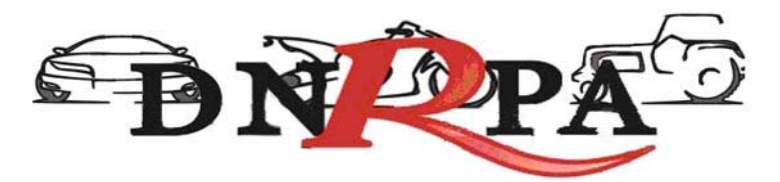

Para realizar la impresión del mismo deberá hacer click en la opción Imprimir. Una vez impreso el formulario 13P, deberá ser intervenido por parte del Encargado de Registro en su calidad de Agente de Percepción mediante sello de seguridad, firma y sello .

### **E) Emitir Formulario**

En caso que el sistema arrojara la inexistencia de deuda, usted deberá hacer click en la opción "Emitir Formulario". A continuación podrá ingresar cualquier tipo de observación que usted considere pertinente.

Para terminar la operación y emitir el formulario 13P deberá ingresar el código de verificación, que corresponde a su clave de acceso al sistema. Una vez ingresados los datos haga click en Continuar.

En la siguiente pantalla usted visualizará el 13P con la siguiente leyenda:

"Al día de la fecha se constato la inexistencia de deuda en concepto de impuesto a los automotores (patentes) en las jurisdicciones consultadas. El agente de percepción N° XXXXX C.U.I.T XX-XXXXXXXX-X, actúa conforme al Convenio de Complementación de Servicios y la normativa que al respecto se dictara."

Para realizar la impresión del mismo deberá hacer click en la opción Imprimir. Una vez impreso el formulario 13P, deberá ser intervenido por parte del Encargado de Registro en su calidad de Agente de Percepción mediante sello de seguridad, firma y sello.

## **PARA PERFECCIONAR LA BAJA , EL AGENTE DE PERCEPCIÓN DEBE VERIFICAR LA INEXISTENCIA DE DEUDA.**

## **4.1.2.2.5 Robo / Hurto**

Cuando el usuario solicite la baja por robo / hurto, el Registro Seccional procederá de la siguiente forma:

• Solicitará al contribuyente el formulario 13P, suscripto por el presentante.

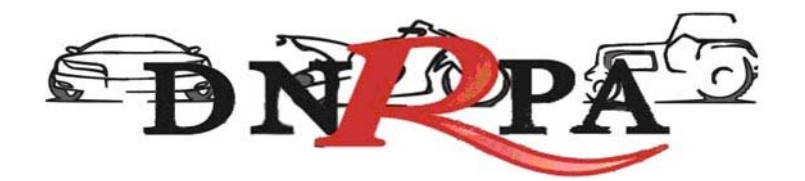

Grabar en el [sucerp] los datos requeridos a los efectos de registrar la baja por robo / hurto.

En la siguiente pantalla se visualizarán los datos correspondientes al vehículo, usted deberá ingresar la fecha de vigencia (fecha del trámite registral que genera la baja), una vez completados los datos haga click en Continuar.

En el sistema se visualizarán los datos correspondientes a los titulares registrales del dominio, para continuar con el trámite haga click en "Continuar".

Se deberá tener presente las consideraciones específicas citadas en inscripciones iniciales referidas a Modelo – Marca, Modelo – Año y Código MTM/FMM.

En la siguiente pantalla se visualizarán los datos correspondientes al vehículo, usted deberá ingresar la fecha de vigencia (fecha del trámite registral que genera la baja). A continuación deberá seleccionar la cantidad de titulares registrales, el sistema le solicitará por cada uno de los titulares que ingrese, los siguientes campos:

- Tipo de Documento
- Número de Documento
- Porcentaje de Titularidad
- Selección del titular principal (es el primer titular ingresado en la solicitud tipo 08).

En el supuesto que el número de documento ingresado estuviera registrado en la base de datos de titulares registrales, el sistema mostrara en pantalla los datos registrados, usted de requerirlo podrá modificar los mismos.

Caso contrario, deberá ingresar todos los datos solicitados por el sistema.

### **Liquidación del impuesto**

Usted visualizará la liquidación del impuesto según los criterios ingresados, deberá usted seleccionar la opción deseada (de las listadas en el margen inferior), conforme a lo siguiente:

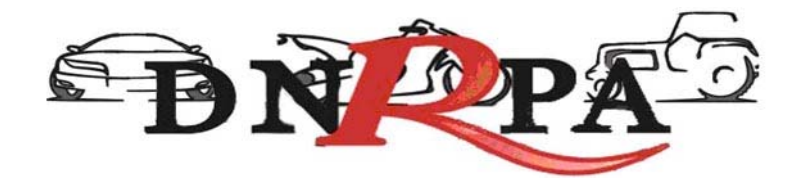

- **A) Imprimir Informe**. Esta acción no implica pago, deberá ser seleccionada en el supuesto de que el usuario solicite una copia para su análisis.
- **B) Formulario de Pago.** En caso y solo en el momento que el usuario se avenga al pago de la liquidación, usted deberá seleccionar la totalidad de las cuotas adeudadas y hacer click en la opción "Formulario de Pago". Luego el sistema le solicitará que ingrese la forma de pago, el sistema admite según la jurisdicción pago en efectivo o cheques. En caso de ingresar algún tipo de cheque, se le solicitarán la entidad bancaria y el número del mismo. A continuación podrá ingresar cualquier tipo de observación que usted considere pertinente.

Para terminar la operación y emitir el formulario 13P deberá ingresar el código de verificación, que corresponde a su clave de acceso al sistema. Una vez ingresados los datos haga click en Continuar.

En la siguiente pantalla usted visualizará el 13P con la siguiente leyenda:

*"El agente de percepción Nº XXXXX C.U.I.T XX-XXXXXXXX-X, actúa conforme al Convenio de Complementación de Servicios y la normativa que al respecto se dictara. En el día de la fecha se percibe \$XXX,XX en concepto de impuesto a los automotores (patentes) conforme a las bases de datos de las jurisdicciones consultadas."* 

Para realizar la impresión deberá hacer click en la opción Imprimir. Una vez impreso el formulario 13P, deberá ser intervenido por parte del Encargado de Registro en su calidad de Agente de Percepción mediante sello de seguridad, firma y sello .

**C) Exhibición de Comprobantes.** En caso que el usuario cuente con comprobantes de pago, moratorias sin cancelar (con pago al día y suscriptas por el titular adquirente), usted deberá seleccionar la o las cuotas de las cuales se presentan los referidos comprobantes (todas aquellas que no sean seleccionadas, el sistema las tomará para el pago) y hacer click en la opción "Grabar Justificación".

A continuación el sistema le solicitará que ingrese los datos de la justificación y la forma de pago en caso de ser una solución mixta.

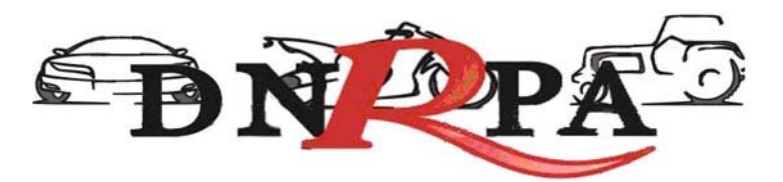

El sistema admite según la jurisdicción efectivo o cheques. En caso de ingresar algún tipo de cheque, se le solicitarán la entidad bancaria y el número del mismo. A continuación podrá ingresar cualquier tipo de observación que usted considere pertinente.

Para terminar la operación y emitir el formulario 13P deberá ingresar el código de verificación, que corresponde a su clave de acceso al sistema. Una vez ingresados los datos haga click en Continuar.

En la siguiente pantalla usted visualizará el 13P con la siguiente leyenda:

*"El agente de percepción Nº XXXXX C.U.I.T XX-XXXXXXXX-X, actúa conforme al Convenio de Complementación de Servicios y la normativa que al respecto se dictara. Registra deuda en concepto de impuesto a los automotores (patentes) en las jurisdicciones consultadas. Exhibió comprobantes de acreditación. La presentación de los comprobantes de pago y/o acreditación, no significa reconocimiento de cancelación de deuda. La imputación queda sujeta hasta su registración en el concepto cancelado por parte del Organismo de aplicación competente."* 

Si la opción seleccionada fuese mixta, el sistema incluirá a su vez la siguiente:

*"En el día de la fecha se percibe \$ XXX,XX en concepto de impuesto a los automotores (patentes) conforme a las bases de datos de las jurisdicciones consultadas."* 

Para realizar la impresión del mismo deberá hacer click en la opción Imprimir.

**D) Negativa de Pago**. En caso que el titular registral (único facultado) se negare al pago, deberá instrumentar tal negativa de conformidad a lo dispuesto en el DNTR Titulo II, Capitulo II, Sección 1ra, Artículo 26 (solicitud Tipo 02 con firma certificada). La negativa de pago comprenderá la totalidad de la deuda, el sistema no admitirá negativas de pago parciales.

A tal efecto deberá seleccionar todas las cuotas pendientes y hacer click en la opción "Negativa de Pago". A continuación podrá ingresar cualquier tipo de observación que usted considere pertinente.

64

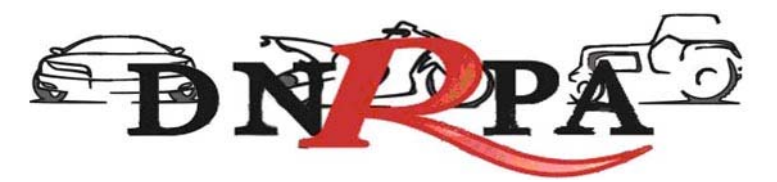

Para terminar la operación y emitir el formulario 13P deberá ingresar el código de verificación, que corresponde a su clave de acceso al sistema. Una vez ingresados los datos haga click en Continuar.

En la siguiente pantalla usted visualizará el 13P con la siguiente leyenda:

*"El agente de percepción Nº XXXXX C.U.I.T XX-XXXXXXXX-X, actúa conforme al Convenio de Complementación de Servicios y la normativa que al respecto se dictara. Registra deuda en concepto de impuesto a los automotores (patentes) en las jurisdicciones consultadas. El titular registral toma conocimiento de dicha deuda y se niega al pago de las mismas."* 

En el caso de presentarse una solución mixta (Negativa de Pago /Exhibición de Comprobantes) a la leyenda indicada precedentemente se incluirá la siguiente:

*"Exhibió comprobantes de acreditación. La presentación de los comprobantes de pago y/o acreditación, no significa reconocimiento de cancelación de deuda. La imputación queda sujeta hasta su registración en el concepto cancelado por parte del Organismo de aplicación competente."* 

Para realizar la impresión del mismo deberá hacer click en la opción Imprimir. Una vez impreso el formulario 13P, deberá ser intervenido por parte del Encargado de Registro en su calidad de Agente de Percepción mediante sello de seguridad, firma y sello .

### **E) Remisión de Legajo**

En caso que vencido el plazo registral para la remisión del legajo a la jurisdicción de la nueva radicación y que el usuario no se haya presentado a efectivizar la cancelación de las deudas existentes, el operador deberá seleccionar la totalidad de las deudas y hacer click en la opción "Remisión de Legajo".

El sistema le solicitará que ingrese el Registro Seccional de destino. A continuación podrá ingresar cualquier tipo de observación que usted considere pertinente.

Según el Registro Seccional seleccionado el sistema verificará si dispone de acceso al sistema [sucerp]. En tal caso el sistema habilitará al Registro

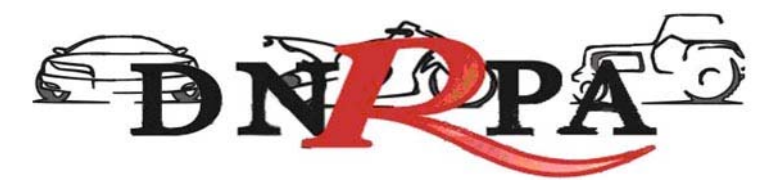

Seccional de destino para continuar con la operación, esto generará un número de remisión el cual usted podrá utilizar, para modificar o cancelar la remisión realizada.

Caso contrario el sistema procederá a emitir el formulario 13P con las correspondientes leyendas de forma. Para terminar la operación y emitir el formulario 13P deberá ingresar el código de verificación, que corresponde a su clave de acceso al sistema. Una vez ingresados los datos haga click en Continuar.

Caso contrario emitirá el formulario 13P con la siguiente leyenda:

*"El agente de percepción Nº XXXXX C.U.I.T XX-XXXXXXXX-X, actúa conforme al Convenio de Complementación de Servicios y la normativa que al respecto se dictara. Registra deuda en concepto de impuesto a los automotores (patentes) en las jurisdicciones consultadas, las cuales se encuentran pendientes de cancelación hasta la presentación del usuario."* 

Para realizar la impresión del mismo deberá hacer click en la opción Imprimir. Una vez impreso el formulario 13P, deberá ser intervenido por parte del Encargado de Registro en su calidad de Agente de Percepción mediante sello de seguridad, firma y sello.

#### **F) Emitir Formulario**

En caso que el sistema arrojara la inexistencia de deuda, usted deberá hacer click en la opción "Emitir Formulario". A continuación podrá ingresar cualquier tipo de observación que usted considere pertinente.

Para terminar la operación y emitir el formulario 13P deberá ingresar el código de verificación, que corresponde a su clave de acceso al sistema. Una vez ingresados los datos haga click en Continuar.

En la siguiente pantalla usted visualizará el 13P con la siguiente leyenda:

"Al día de la fecha se constato la inexistencia de deuda en concepto de impuesto a los automotores (patentes) en las jurisdicciones consultadas. El agente de percepción N° XXXXX C.U.I.T XX-XXXXXXXX-X, actúa conforme al Convenio de Complementación de Servicios y la normativa que al respecto se dictara."

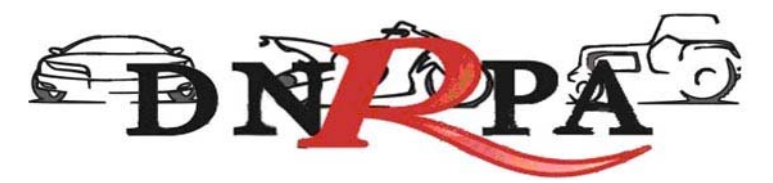

Para realizar la impresión del mismo deberá hacer click en la opción Imprimir. Una vez impreso el formulario 13P, deberá ser intervenido por parte del Encargado de Registro en su calidad de Agente de Percepción mediante sello de seguridad, firma y sello.

**PARA PERFECCIONAR LA BAJA , EL AGENTE DE PERCEPCIÓN DEBE VERIFICAR LA INEXISTENCIA DE DEUDA.** 

# **4.1.2.2.6 Denuncia de Venta**

Cuando el usuario solicite la denuncia de venta, el Registro Seccional procederá de la siguiente forma:

• Solicitará al contribuyente el formulario 13P, suscripto por el presentante.

Grabar en el [sucerp] los datos requeridos a los efectos de registrar la denuncia de venta.

En la siguiente pantalla se visualizarán los datos correspondientes al vehículo, usted deberá ingresar la fecha de vigencia (fecha del trámite registral), una vez completados los datos haga click en Continuar.

En el sistema se visualizarán los datos correspondientes a los titulares registrales del dominio, para continuar con el trámite haga click en "Continuar".

Se deberá tener presente las consideraciones específicas citadas en inscripciones iniciales referidas a Modelo – Marca, Modelo – Año y Código MTM/FMM.

En la siguiente pantalla se visualizarán los datos correspondientes al vehículo, usted deberá ingresar la fecha de vigencia (fecha del trámite registral). A continuación deberá seleccionar la cantidad de titulares registrales, el sistema le solicitará por cada uno de los titulares que ingrese, los siguientes campos:

• Tipo de Documento

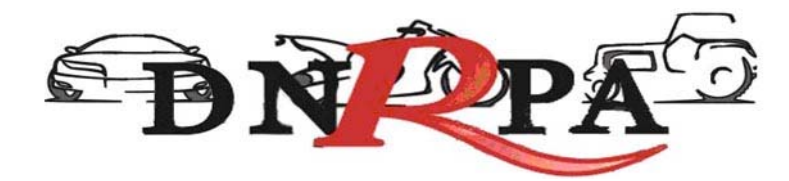

- Número de Documento
- Porcentaje de Titularidad
- Selección del titular principal (es el primer titular ingresado en la solicitud tipo 08).

En el supuesto que el número de documento ingresado estuviera registrado en la base de datos de titulares registrales, el sistema mostrara en pantalla los datos registrados, usted de requerirlo podrá modificar los mismos.

Caso contrario, deberá ingresar todos los datos solicitados por el sistema.

#### **Liquidación del impuesto**

Usted visualizará la liquidación del impuesto según los criterios ingresados, deberá usted seleccionar la opción deseada (de las listadas en el margen inferior), conforme a lo siguiente:

- **A) Imprimir Informe**. Esta acción no implica pago, deberá ser seleccionada en el supuesto de que el usuario solicite una copia para su análisis.
- **B) Formulario de Pago.** En caso y solo en el momento que el usuario se avenga al pago de la liquidación, usted deberá seleccionar la totalidad de las cuotas adeudadas y hacer click en la opción "Formulario de Pago". Luego el sistema le solicitará que ingrese la forma de pago, el sistema admite según la jurisdicción pago en efectivo o cheques. En caso de ingresar algún tipo de cheque, se le solicitarán la entidad bancaria y el número del mismo. A continuación podrá ingresar cualquier tipo de observación que usted considere pertinente.

Para terminar la operación y emitir el formulario 13P deberá ingresar el código de verificación, que corresponde a su clave de acceso al sistema. Una vez ingresados los datos haga click en Continuar.

En la siguiente pantalla usted visualizará el 13P con la siguiente leyenda:

*"El agente de percepción Nº XXXXX C.U.I.T XX-XXXXXXXX-X, actúa conforme al Convenio de Complementación de Servicios y la normativa que al respecto se dictara. En el día de la fecha se percibe \$XXX,XX en concepto* 

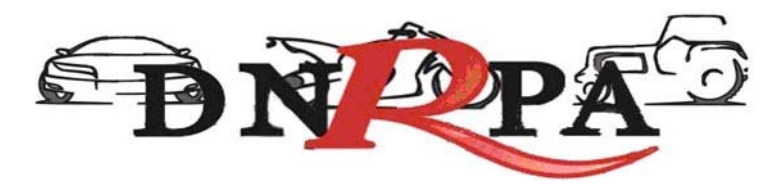

*de impuesto a los automotores (patentes) conforme a las bases de datos de las jurisdicciones consultadas."* 

Para realizar la impresión deberá hacer click en la opción Imprimir. Una vez impreso el formulario 13P, deberá ser intervenido por parte del Encargado de Registro en su calidad de Agente de Percepción mediante sello de seguridad, firma y sello .

**C) Exhibición de Comprobantes.** En caso que el usuario cuente con comprobantes de pago, moratorias sin cancelar (con pago al día y suscriptas por el titular adquirente), usted deberá seleccionar la o las cuotas de las cuales se presentan los referidos comprobantes (todas aquellas que no sean seleccionadas, el sistema las tomará para el pago) y hacer click en la opción "Grabar Justificación".

A continuación el sistema le solicitará que ingrese los datos de la justificación y la forma de pago en caso de ser una solución mixta.

El sistema admite según la jurisdicción efectivo o cheques. En caso de ingresar algún tipo de cheque, se le solicitarán la entidad bancaria y el número del mismo. A continuación podrá ingresar cualquier tipo de observación que usted considere pertinente.

Para terminar la operación y emitir el formulario 13P deberá ingresar el código de verificación, que corresponde a su clave de acceso al sistema. Una vez ingresados los datos haga click en Continuar.

En la siguiente pantalla usted visualizará el 13P con la siguiente leyenda:

*"El agente de percepción Nº XXXXX C.U.I.T XX-XXXXXXXX-X, actúa conforme al Convenio de Complementación de Servicios y la normativa que al respecto se dictara. Registra deuda en concepto de impuesto a los automotores (patentes) en las jurisdicciones consultadas. Exhibió comprobantes de acreditación. La presentación de los comprobantes de pago y/o acreditación, no significa reconocimiento de cancelación de deuda. La imputación queda sujeta hasta su registración en el concepto cancelado por parte del Organismo de aplicación competente."* 

Si la opción seleccionada fuese mixta, el sistema incluirá a su vez la siguiente:

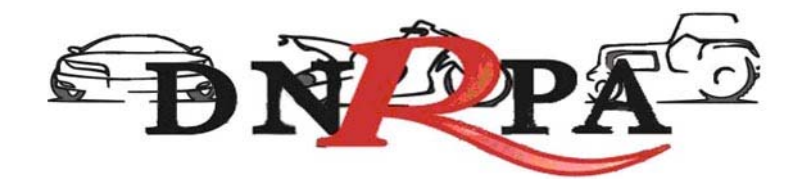

*"En el día de la fecha se percibe \$ XXX,XX en concepto de impuesto a los automotores (patentes) conforme a las bases de datos de las jurisdicciones consultadas."* 

Para realizar la impresión del mismo deberá hacer click en la opción Imprimir.

**D) Negativa de Pago**. En caso que el titular registral (único facultado) se negare al pago, deberá instrumentar tal negativa de conformidad a lo dispuesto en el DNTR Titulo II, Capitulo II, Sección 1ra, Artículo 26 (solicitud Tipo 02 con firma certificada). La negativa de pago comprenderá la totalidad de la deuda, el sistema no admitirá negativas de pago parciales.

A tal efecto deberá seleccionar todas las cuotas pendientes y hacer click en la opción "Negativa de Pago". A continuación podrá ingresar cualquier tipo de observación que usted considere pertinente.

Para terminar la operación y emitir el formulario 13P deberá ingresar el código de verificación, que corresponde a su clave de acceso al sistema. Una vez ingresados los datos haga click en Continuar.

En la siguiente pantalla usted visualizará el 13P con la siguiente leyenda:

*"El agente de percepción Nº XXXXX C.U.I.T XX-XXXXXXXX-X, actúa conforme al Convenio de Complementación de Servicios y la normativa que al respecto se dictara. Registra deuda en concepto de impuesto a los automotores (patentes) en las jurisdicciones consultadas. El titular registral toma conocimiento de dicha deuda y se niega al pago de las mismas."* 

En el caso de presentarse una solución mixta (Negativa de Pago /Exhibición de Comprobantes) a la leyenda indicada precedentemente se incluirá la siguiente:

*"Exhibió comprobantes de acreditación. La presentación de los comprobantes de pago y/o acreditación, no significa reconocimiento de cancelación de deuda. La imputación queda sujeta hasta su registración en el concepto cancelado por parte del Organismo de aplicación competente."* 

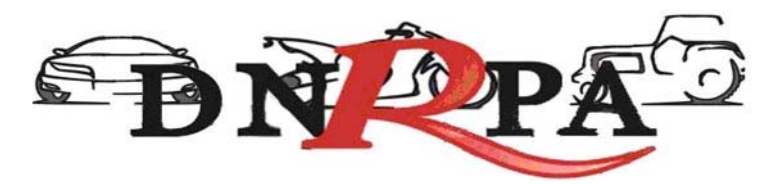

Para realizar la impresión del mismo deberá hacer click en la opción Imprimir. Una vez impreso el formulario 13P, deberá ser intervenido por parte del Encargado de Registro en su calidad de Agente de Percepción mediante sello de seguridad, firma y sello .

### **E) Emitir Formulario**

En caso que el sistema arrojara la inexistencia de deuda, usted deberá hacer click en la opción "Emitir Formulario". A continuación podrá ingresar cualquier tipo de observación que usted considere pertinente.

Para terminar la operación y emitir el formulario 13P deberá ingresar el código de verificación, que corresponde a su clave de acceso al sistema. Una vez ingresados los datos haga click en Continuar.

En la siguiente pantalla usted visualizará el 13P con la siguiente leyenda:

"Al día de la fecha se constato la inexistencia de deuda en concepto de impuesto a los automotores (patentes) en las jurisdicciones consultadas. El agente de percepción N° XXXXX C.U.I.T XX-XXXXXXXX-X, actúa conforme al Convenio de Complementación de Servicios y la normativa que al respecto se dictara."

Para realizar la impresión del mismo deberá hacer click en la opción Imprimir. Una vez impreso el formulario 13P, deberá ser intervenido por parte del Encargado de Registro en su calidad de Agente de Percepción mediante sello de seguridad, firma y sello.

Se deberá informar al usuario, lo siguiente:

## **LA DENUNCIA DE VENTA SOLO TENDRÁ EFECTOS IMPOSITIVOS ANTE LA INEXISTENCIA O CANCELACIÓN TOTAL DE DEUDA**

#### **Consideraciones**

Una vez impreso el formulario 13P, deberá ser intervenido por parte del Encargado de Registro en su calidad de Agente de Percepción mediante sello de seguridad,
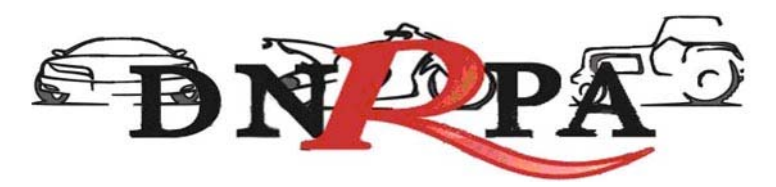

firma y sello, haciendo entrega de la totalidad de la documentación registral pertinente.

El sistema ,validará al momento de realizar cualquier tipo de trámite de baja, que el dominio se encuentre radicado en la jurisdicción. Ante la eventual inexistencia de radicación, el sistema arrojará una pantalla con la información de dicha o dichas omisiones, debiendo usted solicitar al usuario la exhibición de las constancias que acrediten los respectivos cambios. De manera alternativa si el usuario no contara con la mencionada documentación, deberá usted proceder a las pertinentes actualizaciones por medio del sistema debiendo el usuario presentar las Solicitudes Tipo 13P de forma. (Fig. 12).

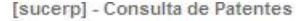

No se puede continuar con el trámite Altas - Cambio de Radicación (s/Baja), para el dominio ANG168. Aquí tiene la lista de operaciones pendientes necesarias para poder realizar el trámite.

· BAJA en la Municipalidad El Colorado

No se registra movimiento de BAJA en la jurisdicción de El Colorado para el dominio ANG168. El día 00-00-0000 se registró un alta realizada por el dominio en la jurisdicción de El Colorado. Por favor corrobore esta información con la asentada en el legajo registral.

Si desea realizar el alta registral deberá procesar previamente la BAJA a través del sistema o asentar la exhibición de la baja de la jurisdicción El Colorado presentada por el contribuyente.

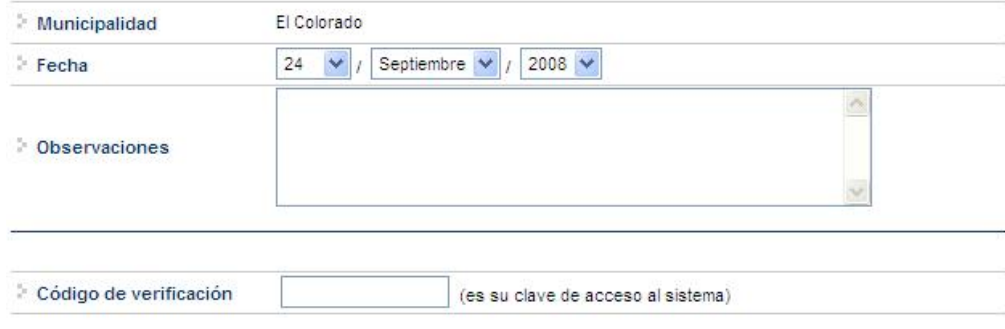

ć.

5

Fig. 12 Ej. Trámite de BAJA pendiente

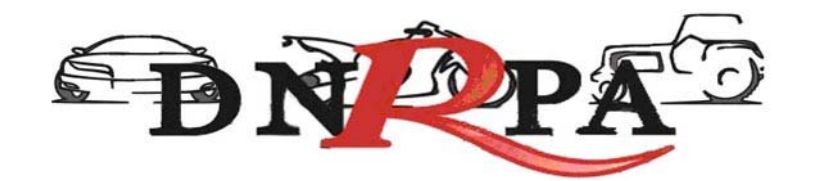

# **4.1.2.3 Transferencias**

Para ingresar a este módulo el operador debe ingresar dentro del módulo "Grupo de Trámites" y seleccionar la opción dentro de la lista desplegable "transferencias". Automáticamente al seleccionar esta opción el sistema modificará los ítems a elegir del módulo siguiente "Tipo de Trámite" que será (Fig.13):

| Grupo de Trámite      | Transferencias V                                         |
|-----------------------|----------------------------------------------------------|
| Tipo de Trámite       | [Seleccione un Tipo de trámite] ∨                        |
| <b>Dominio</b>        | [Seleccione un Tipo de trámite]<br>Cambio de Titularidad |
| M° de Formulario      |                                                          |
| Nombre y Apellido (*) |                                                          |
| Teléfono (*)          |                                                          |
| Þ.<br>Continuar       |                                                          |

Fig. 13. Selección "Tipo de trámite". Transferencias.

## **4.1.2.3.1 Cambio de Titularidad**

Cuando el usuario solicite la transferencia de un automotor cuya radicación impositiva final sea la misma que la de origen (Por Ejemplo: Ciudad de Salta -> Ciudad de Salta, Capital Federal -> Capital Federal, etc.), el Registro Seccional de la Propiedad del Automotor procederá de la siguiente forma:

• Solicitará al contribuyente el formulario 13P, suscripto por el presentante.

Grabar en el [sucerp] los datos requeridos a los efectos de registrar la transferencia por cambio de titularidad.

En la siguiente pantalla se visualizarán los datos correspondientes al vehículo, usted deberá ingresar la fecha de vigencia (fecha del trámite registral), una vez completados los datos haga click en Continuar.

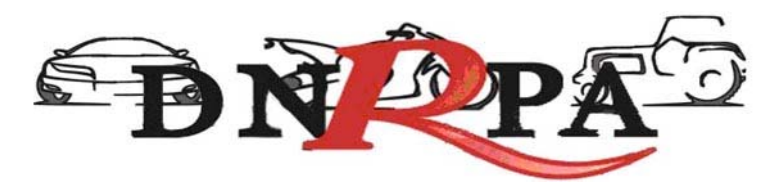

En el sistema se visualizarán los datos correspondientes a los titulares registrales del dominio, para continuar con el trámite haga click en "Continuar".

Se deberá tener presente las consideraciones específicas citadas en inscripciones iniciales referidas a Modelo – Marca, Modelo – Año y Código MTM/FMM.

En la siguiente pantalla se visualizarán los datos correspondientes al vehículo, usted deberá ingresar la fecha de vigencia (fecha del trámite registral). A continuación deberá seleccionar la cantidad de titulares registrales, el sistema le solicitará por cada uno de los titulares que ingrese, los siguientes campos:

- Tipo de Documento
- Número de Documento
- Porcentaje de Titularidad
- Selección del titular principal (es el primer titular ingresado en la solicitud tipo 08).

En el supuesto que el número de documento ingresado estuviera registrado en la base de datos de titulares registrales, el sistema mostrara en pantalla los datos registrados, usted de requerirlo podrá modificar los mismos.

Caso contrario, deberá ingresar todos los datos solicitados por el sistema.

#### **Liquidación del impuesto**

Usted visualizará la liquidación del impuesto según los criterios ingresados, deberá usted seleccionar la opción deseada (de las listadas en el margen inferior), conforme a lo siguiente:

- **A) Imprimir Informe**. Esta acción no implica pago, deberá ser seleccionada en el supuesto de que el usuario solicite una copia para su análisis.
- **B) Formulario de Pago.** En caso y solo en el momento que el usuario se avenga al pago de la liquidación, usted deberá seleccionar la totalidad de las cuotas adeudadas y hacer click en la opción "Formulario de Pago". Luego el sistema le solicitará que ingrese la forma de pago, el sistema admite según la jurisdicción pago en efectivo o cheques. En caso de ingresar algún tipo de

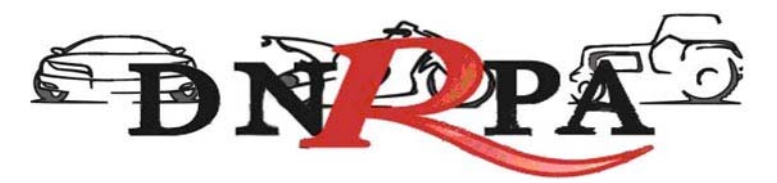

cheque, se le solicitarán la entidad bancaria y el número del mismo. A continuación podrá ingresar cualquier tipo de observación que usted considere pertinente.

Para terminar la operación y emitir el formulario 13P deberá ingresar el código de verificación, que corresponde a su clave de acceso al sistema. Una vez ingresados los datos haga click en Continuar.

En la siguiente pantalla usted visualizará el 13P con la siguiente leyenda:

*"El agente de percepción Nº XXXXX C.U.I.T XX-XXXXXXXX-X, actúa conforme al Convenio de Complementación de Servicios y la normativa que al respecto se dictara. En el día de la fecha se percibe \$XXX,XX en concepto de impuesto a los automotores (patentes) conforme a las bases de datos de las jurisdicciones consultadas."* 

Para realizar la impresión deberá hacer click en la opción Imprimir. Una vez impreso el formulario 13P, deberá ser intervenido por parte del Encargado de Registro en su calidad de Agente de Percepción mediante sello de seguridad, firma y sello .

**C) Exhibición de Comprobantes.** En caso que el usuario cuente con comprobantes de pago, moratorias sin cancelar (con pago al día y suscriptas por el titular adquirente), usted deberá seleccionar la o las cuotas de las cuales se presentan los referidos comprobantes (todas aquellas que no sean seleccionadas, el sistema las tomará para el pago) y hacer click en la opción "Grabar Justificación".

A continuación el sistema le solicitará que ingrese los datos de la justificación y la forma de pago en caso de ser una solución mixta.

El sistema admite según la jurisdicción efectivo o cheques. En caso de ingresar algún tipo de cheque, se le solicitarán la entidad bancaria y el número del mismo. A continuación podrá ingresar cualquier tipo de observación que usted considere pertinente.

Para terminar la operación y emitir el formulario 13P deberá ingresar el código de verificación, que corresponde a su clave de acceso al sistema. Una vez ingresados los datos haga click en Continuar.

En la siguiente pantalla usted visualizará el 13P con la siguiente leyenda:

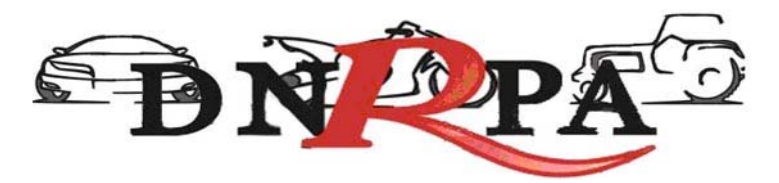

*"El agente de percepción Nº XXXXX C.U.I.T XX-XXXXXXXX-X, actúa conforme al Convenio de Complementación de Servicios y la normativa que al respecto se dictara. Registra deuda en concepto de impuesto a los automotores (patentes) en las jurisdicciones consultadas. Exhibió comprobantes de acreditación. La presentación de los comprobantes de pago y/o acreditación, no significa reconocimiento de cancelación de deuda. La imputación queda sujeta hasta su registración en el concepto cancelado por parte del Organismo de aplicación competente."* 

Si la opción seleccionada fuese mixta, el sistema incluirá a su vez la siguiente:

*"En el día de la fecha se percibe \$ XXX,XX en concepto de impuesto a los automotores (patentes) conforme a las bases de datos de las jurisdicciones consultadas."* 

Para realizar la impresión del mismo deberá hacer click en la opción Imprimir.

**D) Negativa de Pago**. En caso que el titular registral (único facultado) se negare al pago, deberá instrumentar tal negativa de conformidad a lo dispuesto en el DNTR Titulo II, Capitulo II, Sección 1ra, Artículo 26 (solicitud Tipo 02 con firma certificada). La negativa de pago comprenderá la totalidad de la deuda, el sistema no admitirá negativas de pago parciales.

A tal efecto deberá seleccionar todas las cuotas pendientes y hacer click en la opción "Negativa de Pago". A continuación podrá ingresar cualquier tipo de observación que usted considere pertinente.

Para terminar la operación y emitir el formulario 13P deberá ingresar el código de verificación, que corresponde a su clave de acceso al sistema. Una vez ingresados los datos haga click en Continuar.

En la siguiente pantalla usted visualizará el 13P con la siguiente leyenda:

*"El agente de percepción Nº XXXXX C.U.I.T XX-XXXXXXXX-X, actúa conforme al Convenio de Complementación de Servicios y la normativa que al respecto se dictara. Registra deuda en concepto de impuesto a los* 

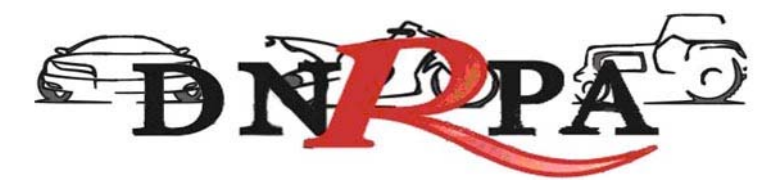

*automotores (patentes) en las jurisdicciones consultadas. El titular registral toma conocimiento de dicha deuda y se niega al pago de las mismas."* 

En el caso de presentarse una solución mixta (Negativa de Pago /Exhibición de Comprobantes) a la leyenda indicada precedentemente se incluirá la siguiente:

*"Exhibió comprobantes de acreditación. La presentación de los comprobantes de pago y/o acreditación, no significa reconocimiento de cancelación de deuda. La imputación queda sujeta hasta su registración en el concepto cancelado por parte del Organismo de aplicación competente."* 

Para realizar la impresión del mismo deberá hacer click en la opción Imprimir. Una vez impreso el formulario 13P, deberá ser intervenido por parte del Encargado de Registro en su calidad de Agente de Percepción mediante sello de seguridad, firma y sello .

#### **E) Emitir Formulario**

En caso que el sistema arrojara la inexistencia de deuda, usted deberá hacer click en la opción "Emitir Formulario". A continuación podrá ingresar cualquier tipo de observación que usted considere pertinente.

Para terminar la operación y emitir el formulario 13P deberá ingresar el código de verificación, que corresponde a su clave de acceso al sistema. Una vez ingresados los datos haga click en Continuar.

En la siguiente pantalla usted visualizará el 13P con la siguiente leyenda:

"Al día de la fecha se constato la inexistencia de deuda en concepto de impuesto a los automotores (patentes) en las jurisdicciones consultadas. El agente de percepción N° XXXXX C.U.I.T XX-XXXXXXXX-X, actúa conforme al Convenio de Complementación de Servicios y la normativa que al respecto se dictara."

Para realizar la impresión del mismo deberá hacer click en la opción Imprimir. Una vez impreso el formulario 13P, deberá ser intervenido por parte del Encargado de Registro en su calidad de Agente de Percepción mediante sello de seguridad, firma y sello.

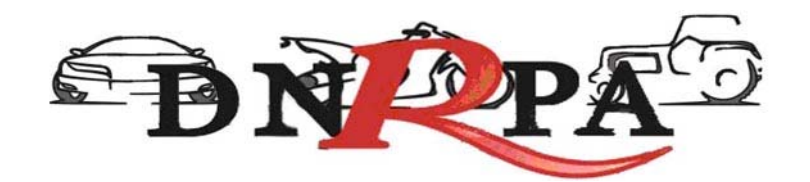

#### **Consideraciones**

Una vez impreso el formulario 13P, deberá ser intervenido por parte del Encargado de Registro en su calidad de Agente de Percepción mediante sello de seguridad, firma y sello, haciendo entrega de la totalidad de la documentación registral pertinente.

El sistema ,validará al momento de realizar cualquier tipo de trámite de transferencias, que el dominio se encuentre radicado en la jurisdicción. Ante la eventual inexistencia de radicación, el sistema arrojará una pantalla con la información de dicha o dichas omisiones, debiendo usted solicitar al usuario la exhibición de las constancias que acrediten los respectivos cambios. De manera alternativa si el usuario no contara con la mencionada documentación, deberá usted proceder a las pertinentes actualizaciones por medio del sistema debiendo el usuario presentar las Solicitudes Tipo 13P de forma. (Fig. 14).

[sucerp] - Consulta de Patentes

No se puede continuar con el trámite Transferencias - Cambio de Titularidad, para el dominio EFH565. Aquí tiene la lista de operaciones pendientes necesarias para poder realizar el trámite

· ALTA en la Municipalidad Formosa

No se registra movimiento de ALTA en la jurisdicción de Formosa para el dominio EFH565 Por favor corrobore esta información con la asentada en el legajo registral.

Si desea realizar la BAJA o la TRANSFERENCIA registral deberá procesar previamente el alta a través del sistema o asentar la exhibición de la alta de la jurisdicción Formosa presentada por el contribuyente.

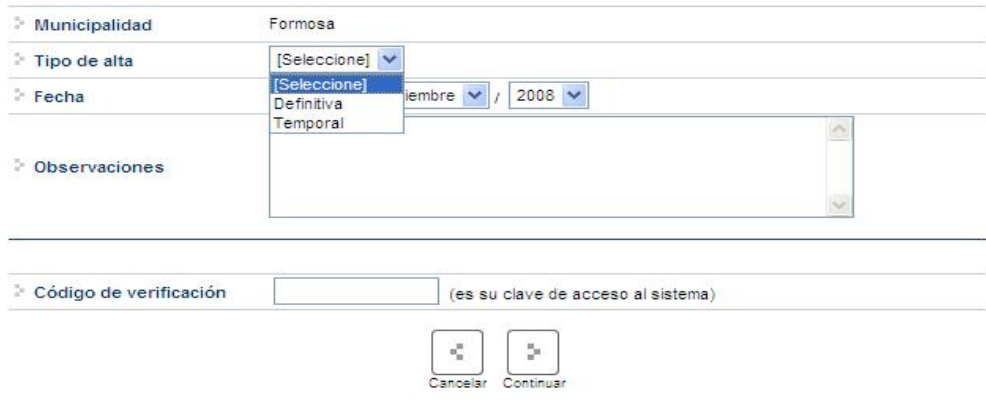

Fig. 14 Ej. Trámite de ALTA pendiente

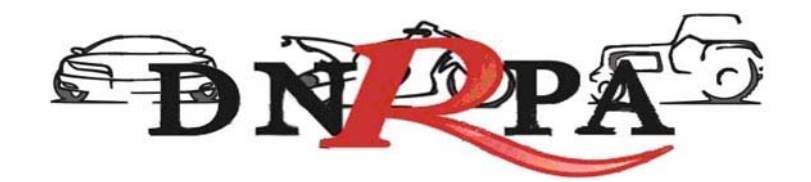

# **4.1.2.4 Comprobante de la operación**

En todos los casos una vez finalizada la operación el sistema mostrará en pantalla el formulario a emitir. En él podrá encontrar toda la información referida al trámite que el operador está procesando. Los datos que se pueden visualizar son:

- Trámite realizado
- Datos del vehículo
- Identificación del contribuyente
- Total a percibir

### **Configuración de la Impresión**

Ingresando en Archivo>Configurar página el operador deberá configurar la misma de la siguiente forma:

- Todos los márgenes tienen que tener 10 mm, excepto el superior, que lleva 8 mm.
- Tamaño de Papel Legal u oficio
- 0 en Encabezado y en Pie de Pagina

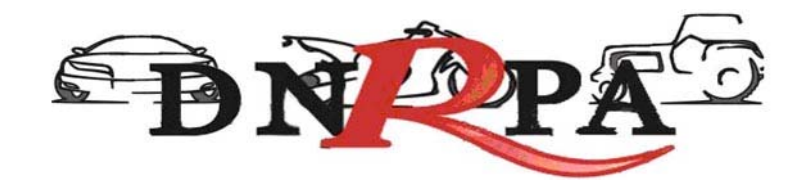

# **4.1.4 Jurisdicciones**

Para ingresar el operador debe hacer click en "jurisdicciones" dentro del grupo Consultas.

Desde este módulo el Registro Seccional podrá realizar la impresión de las Jurisdicciones a los que posee permiso de consulta.

Los datos visualizados serán para el Registro Seccional que se encuentra operando el sistema, cada una de las Municipalidades a las que tiene permisos para consultar, así como también la fecha de alta y baja de la Municipalidad como se ve en la Fig. 15.

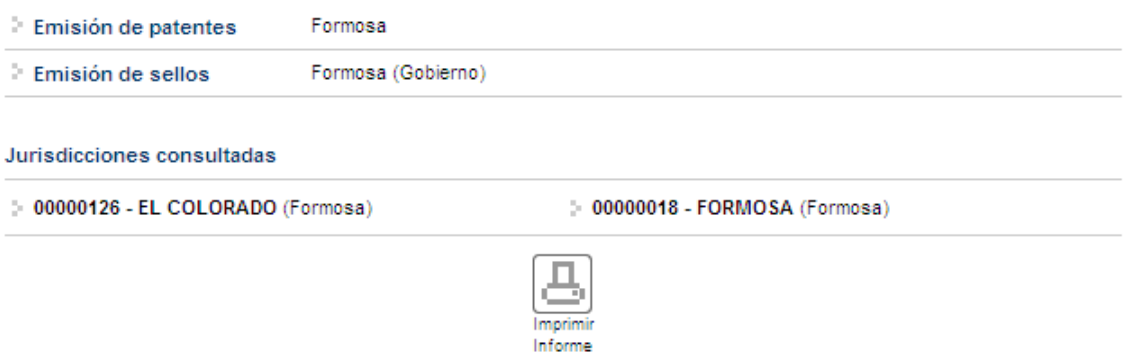

Fig. 15. Listado de jurisdicciones habilitadas

## **4.2 Gestión de Registros**

Mediante este módulo el encargado de registro encontrará todo lo relacionado con el mantenimiento y administración de su registro seccional. Esto le permitirá llevar un control sobre las operaciones que se realicen en el sistema así como la administración de cuentas de operadores del registro seccional. Dentro de este módulo podemos encontrar los siguientes ítems.

- **Operadores**
- Sesiones
- Resumen de cuenta
- **Depósitos**

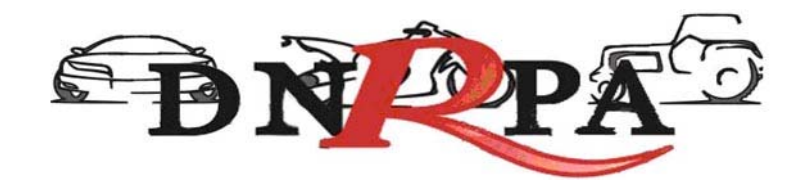

### **4.2.1 Operadores.**

Para ingresar en este módulo el operador deberá hacer click en el botón "operadores" dentro del grupo Gestión de Registros. La pantalla siguiente le solicitará el usuario y contraseña (del titular del registro seccional). Haciendo click en continuar se accede a la siguiente pantalla, Fig. 16.

### **4.2.2 Sesiones.**

En este módulo el operador de registro podrá visualizar el detalle de todas las sesiones iniciadas por los distintos operadores de registro. Existen varios criterios de búsqueda, los que el operador debe completar y luego hacer click en "Buscar". En la Fig. 16 se muestra la pantalla de búsqueda de sesiones.

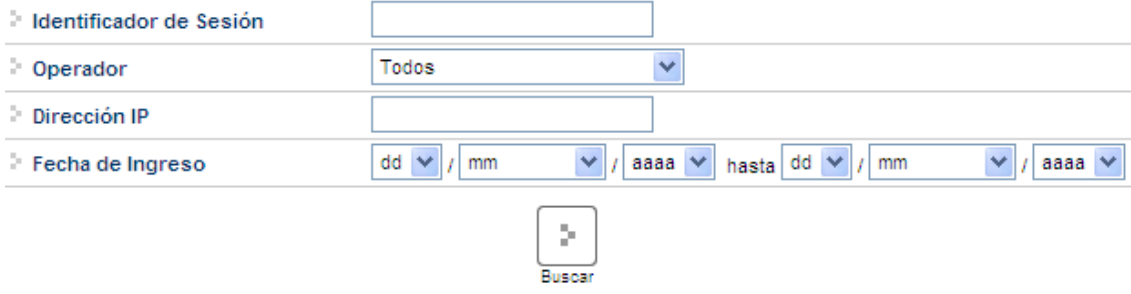

Fig. 16. Búsqueda de sesiones

A continuación se podrá ver el listado de la información solicitada por el operador así como también el mismo podrá ingresar en el detalle de alguna de ellas haciendo click en el ícono que se encuentra a la derecha de cada renglón de la consulta como se muestra en la Fig. 16. a.

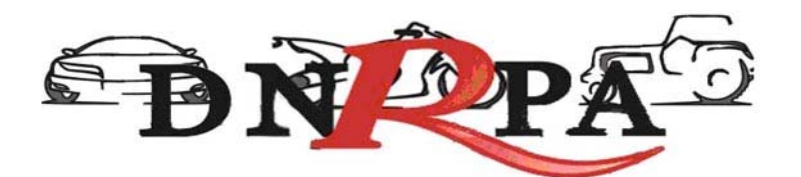

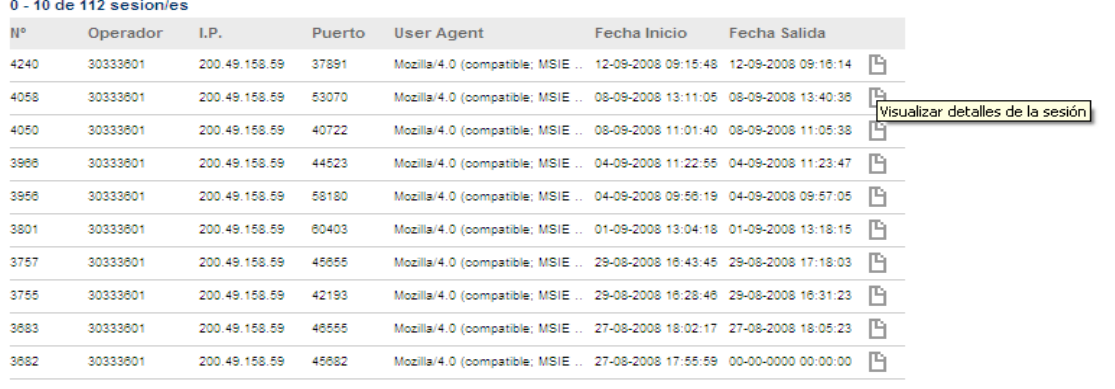

 $\geq$ 

Fig. 16. a. Datos de la sesión

### **4.2.3 Resumen de cuenta**

Para acceder a este módulo el operador deberá ingresar en la opción "Resumen de Cuenta" dentro del grupo "Gestión de Registro".

Este módulo le permitirá al operador realizar las consultas de los trámites realizados dentro de su registro seccional. El sistema dará diferentes opciones para el formato de salida de las consultas realizadas, las cuales son:

- Visualización en pantalla
- Impresora
- E-Mail
- Archivo de Excel

En la opción "Tipo de Informe" el operador deberá seleccionar el tipo de consulta que desea realizar mediante una lista desplegable de trámites posibles. Tal como se ve en la Fig. 17.

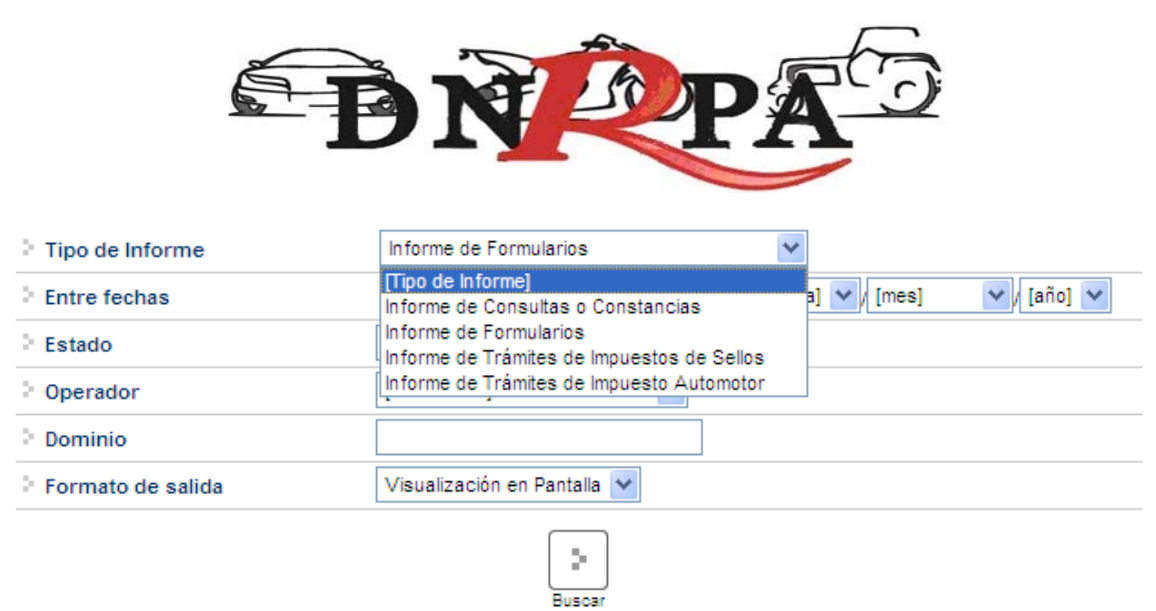

Fig. 17 Selección de tipo de trámite

Una vez seleccionada la opción deseada se deberá completar alguno de los criterios de búsqueda para realizar la consulta. Una vez ingresados los datos requeridos y elegido el formato de salida de las consultas el operador deberá hacer click en "buscar" para pasar a la siguiente pantalla donde figurará la información solicitada. Fig. 18

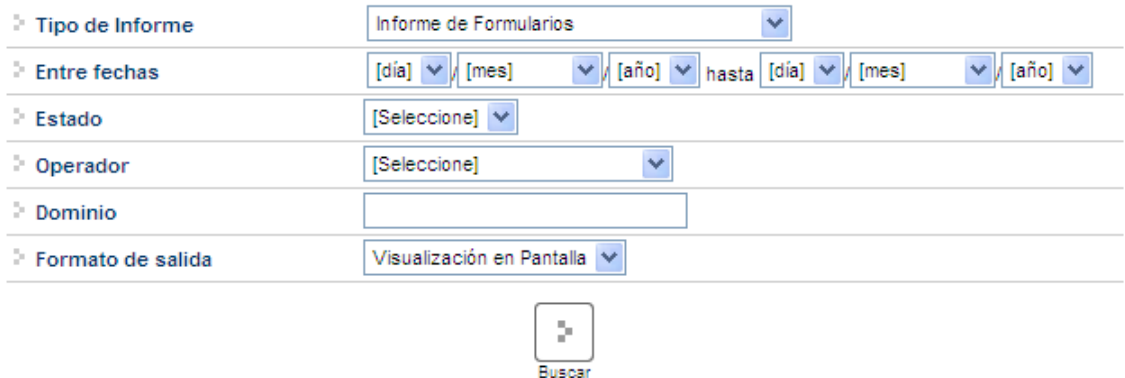

Fig.18 Criterios de búsqueda

El sistema listará los datos más relevantes de la consulta. Para obtener más información el operador deberá hacer click sobre el icono "+"; la pantalla siguiente contendrá los datos completos de la operación solicitada por el usuario de [sucerp]. En la parte inferior de la pantalla el operador cuenta con la opción de imprimir la pantalla actual visualizada como también de volver a la pantalla anterior. En la Fig. 19 podemos ver la consulta de datos específicos de la operación.

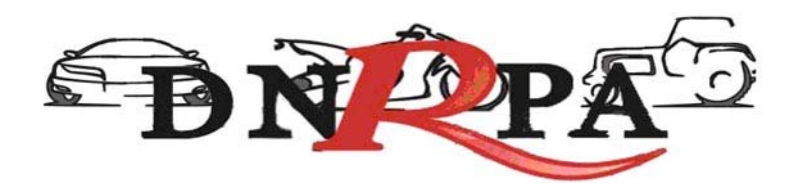

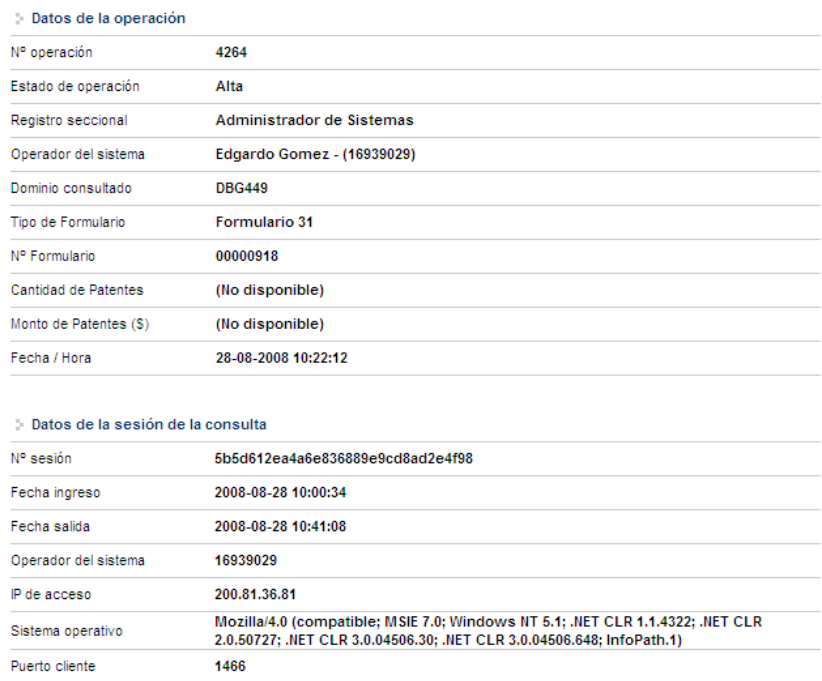

 $\epsilon_{\rm c}^{\rm c}$ 

Fig. 19. Datos de la operación

El Encargado podrá desde el sistema realizar los respectivos arqueos diarios, a efectos de un control personal.

### **4.2.4 Depósitos**

El primer día hábil de la semana inmediata siguiente a la de la percepción de las liquidaciones emitidas por el sistema los Encargados de los Registros Seccionales deberán realizar el depósito correspondiente según lo indicado en la boleta que a tal fin deberá emitir por el sistema.

Para acceder a este módulo el operador deberá hacer click sobre el botón "Depósitos" dentro del grupo "Gestión de Registro". Mediante este ítem el operador podrá imprimir la boleta de depósito de la semana a partir de los días viernes desde las 17.30 hs. aproximadamente. En ella figurará la suma de todas las percepciones realizadas por el Registro Seccional en la semana. Con esta boleta el operador deberá dirigirse al banco que hubiere seleccionado y depositar dicha suma.

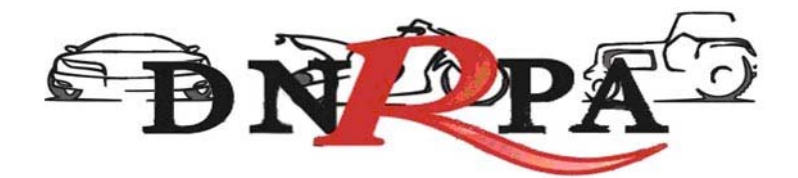

### **4.2.4.1 Archivos**

Los señores Encargados de los registros Seccionales, en su calidad de agentes de percepción, deberán archivar de forma definitiva en los Registros Seccionales por orden cronológico en un bibliorato habilitado a tal fin, las boletas de depósito correspondiente a las percepciones en los conceptos de impuestos y tasas.

### **4.3 Mensajería**

Dentro de este módulo el operador podrá acceder a la información actualizada sobre la operatoria registral así como a los mensajes recibidos en su registro seccional tanto de los demás registros como del administrador de [sucerp]. Dentro de este módulo el operador cuenta con varios ítems como ser:

### **4.3.1 Bandeja de entrada:**

Accediendo mediante el botón de "Bandeja de entrada" dentro del grupo "Mensajería" el operador podrá visualizar y administrar los mensajes recibidos dentro de su registro seccional.

### **4.3.2 Redactar**

Dentro de este módulo el operador podrá enviar mensajes tanto a los registros seccionales que se encuentren en [sucerp] como así también al administrador de sistemas. En la Fig. 20 se muestra la pantalla de redacción del mensaje, donde el operador deberá redactar el mensaje a enviar con la posibilidad de adjuntar archivos.

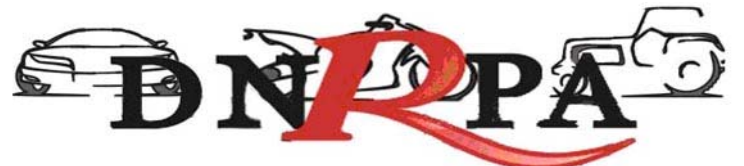

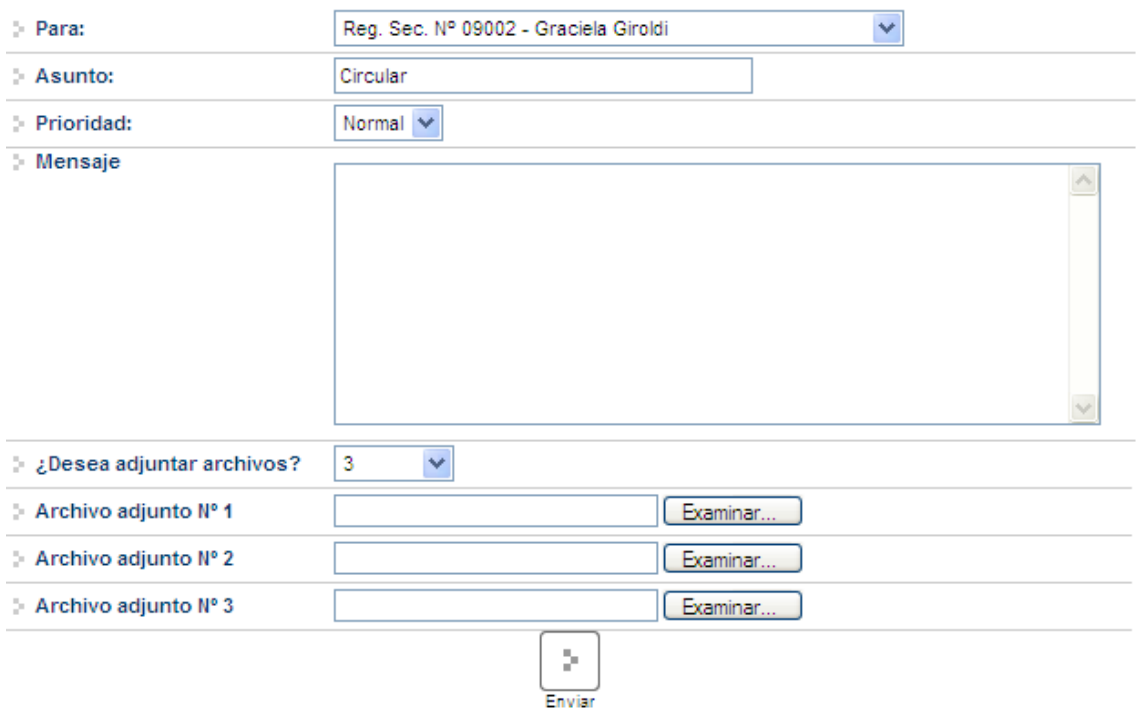

Fig. 20 Redactar mensaje

### **4.3.3 Noticias**

Se accede mediante el botón de "Noticias" dentro del grupo "Bandeja de entrada". En esta sección el operador podrá tanto visualizar como imprimir las últimas novedades en cuanto a las implementaciones/modificaciones del [sucerp].

### **4.3.4 Circulares**

Ingresando en "Circulares" dentro del grupo "Bandeja de entrada" el operador podrá consultar la información referida a las circulares relacionadas con [sucerp]. También contará con la opción de imprimir las mismas en caso que así lo quisiera.

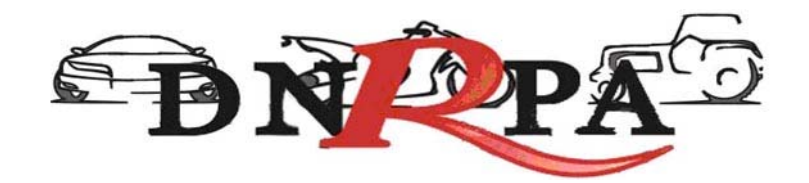

### **4.3.5 Disposiciones**

En el botón "Disposiciones" el operador podrá visualizar así como imprimir las disposiciones relacionadas con la operatoria del [sucerp].

Mediante este módulo el operador podrá tener un control sobre las mismas.

## **4.3.6 Soporte on line**

Accediendo a esta opción mediante el botón "Soporte on line" o presionando la tecla F2 el operador podrá ingresar al Chat de [sucerp] que cuenta con operadores altamente capacitados para resolver los problemas en forma rápida y efectiva. En la Fig. 21 podemos ver un ejemplo de la pantalla a la que se accede mediante este módulo.

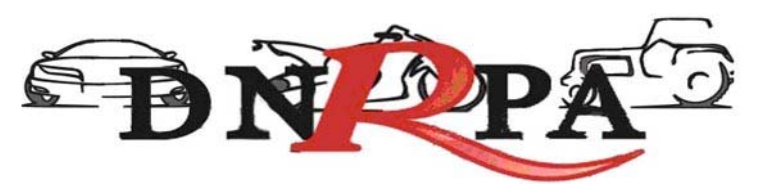

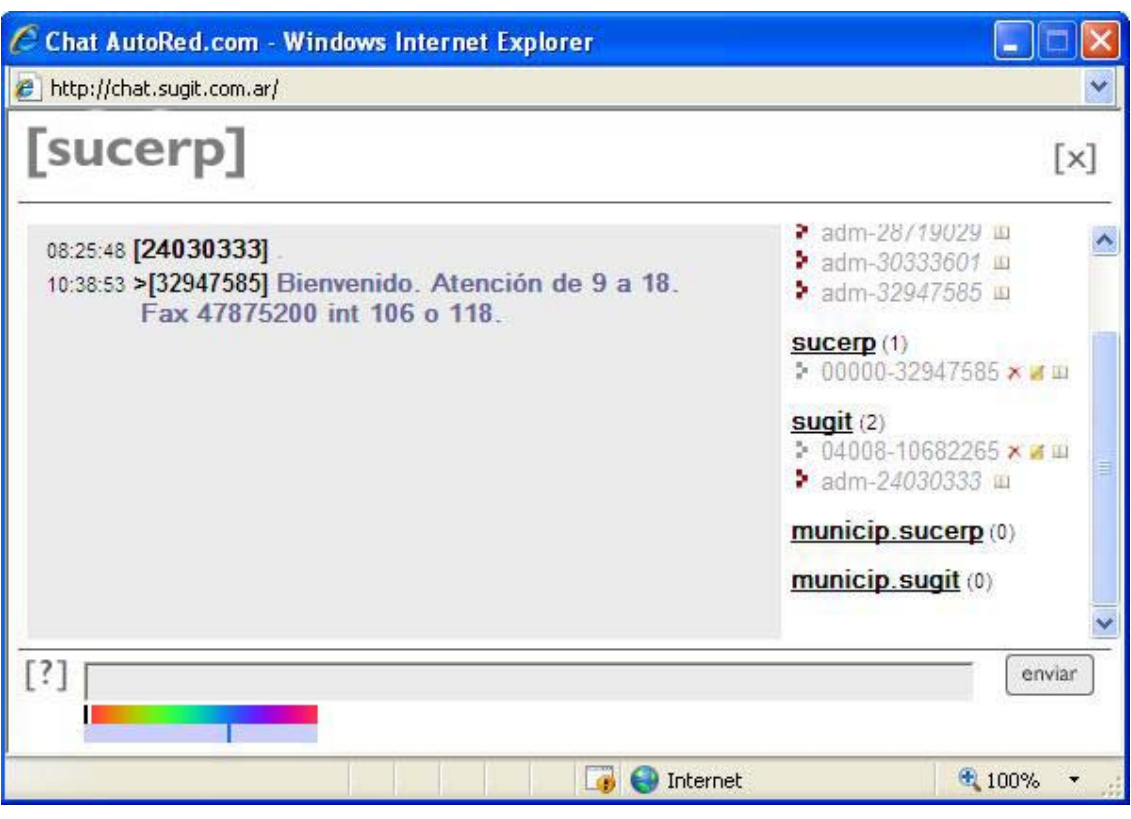

Fig. 21 Soporte on line

## **4.4 Búsqueda de trámites**

En este módulo el operador podrá consultar o reimprimir, según el caso, los trámites realizados por su registro seccional. Completando alguno de los criterios de búsqueda y haciendo click en "buscar" se accederá a la siguiente pantalla donde se visualizará el detalle de la información solicitada. En la Fig. 22 se muestra la pantalla inicial con los criterios de búsqueda.

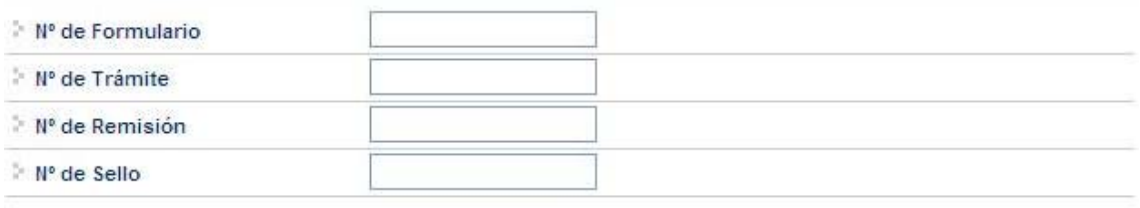

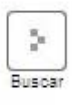

Fig. 22 Búsqueda de trámites

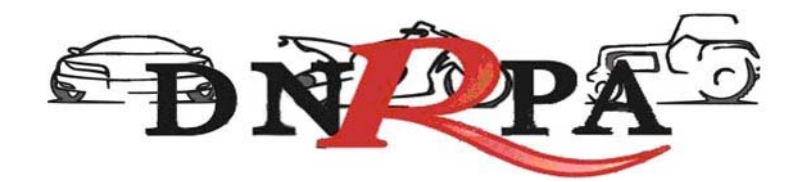

Una vez ingresados los criterios de búsqueda y habiendo hecho click en el botón de "buscar" el sistema mostrará los detalles del trámite solicitado como así también la opción de re-imprimir el formulario en caso de que por algún motivo no se haya hecho con anterioridad. En la Fig. 23 se muestra un ejemplo de la visualización de los datos solicitados mediante la búsqueda de trámites.

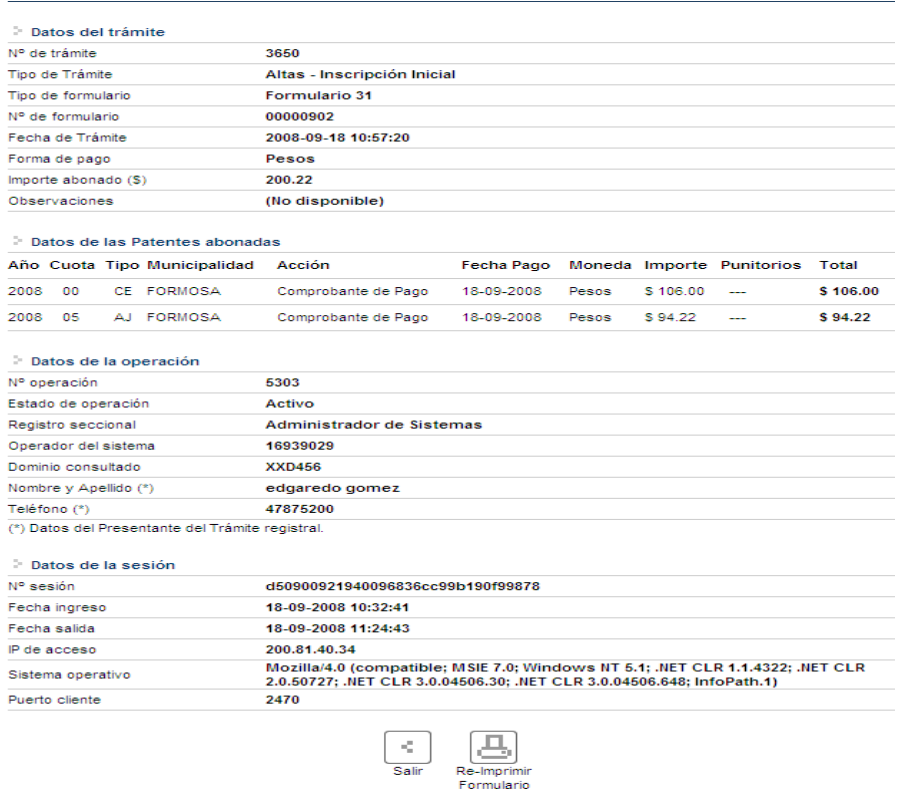

Fig. 23 Visualización de datos. Re-impresión de formularios

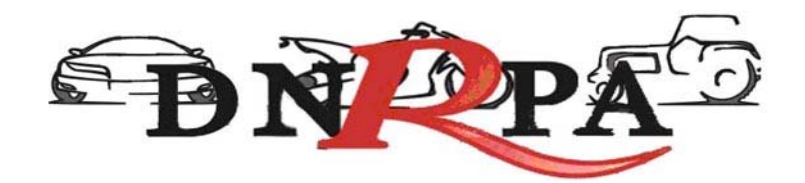

# **4.5 Cerrar Sesión**

Al hacer click en este botón aparecerá una ventana donde se le preguntará al operador si confirma el cierre de la sesión de [sucerp]. Si la opción elegida fuese "sí", el sistema lo llevará a la pantalla inicial del [sucerp] donde un nuevo operador podrá ingresar con sus datos.